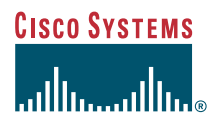

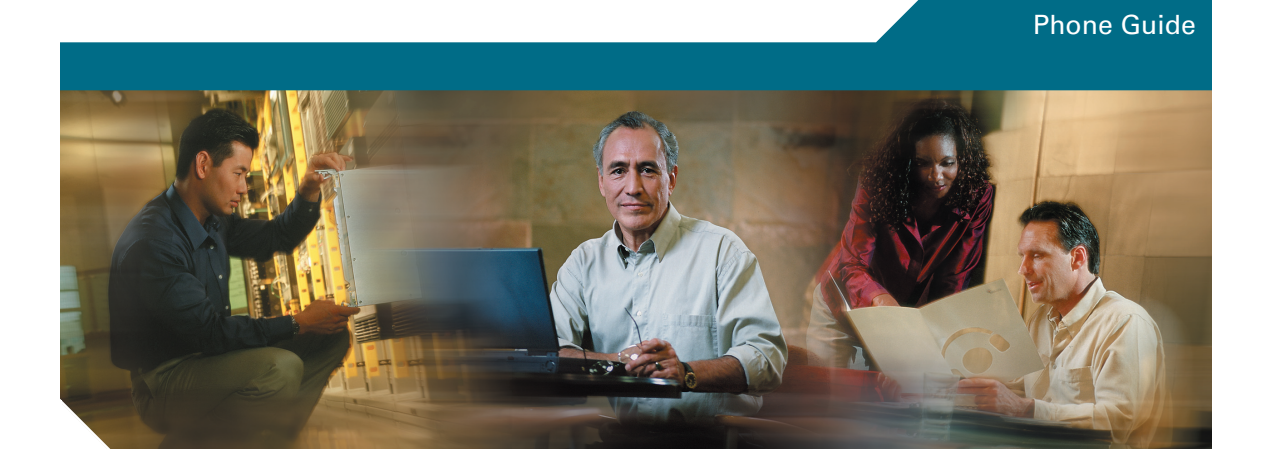

### **Cisco Unified IP Video Phone 7985G**

#### **INCLUDING LICENSE AND WARRANTY**

#### **Corporate Headquarters**

Cisco Systems, Inc. 170 West Tasman Drive San Jose, CA 95134-1706 USA <http://www.cisco.com> Tel: 408 526-4000 800 553-NETS (6387) Fax: 408 526-4100

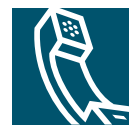

Download from Www.Somanuals.com. All Manuals Search And Download.

### <span id="page-2-0"></span>**Common Phone Tasks**

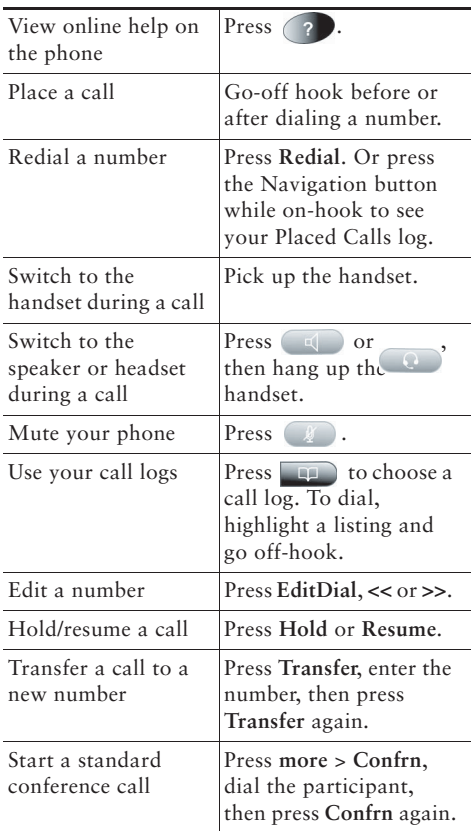

### **CISCO SYSTEMS**

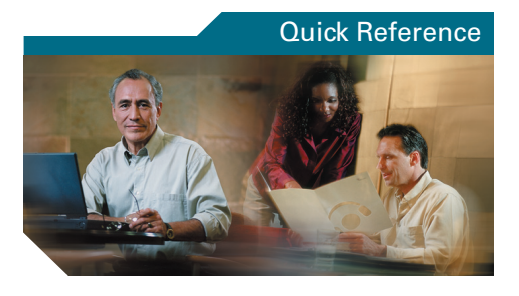

### **Cisco Unified IP Video Phone 7985G for Cisco CallManager 4.2**

[Phone Screen Icons](#page-3-0)[Button Icons](#page-3-1)[Common Phone Tasks](#page-2-0)

### **Softkey Definitions**

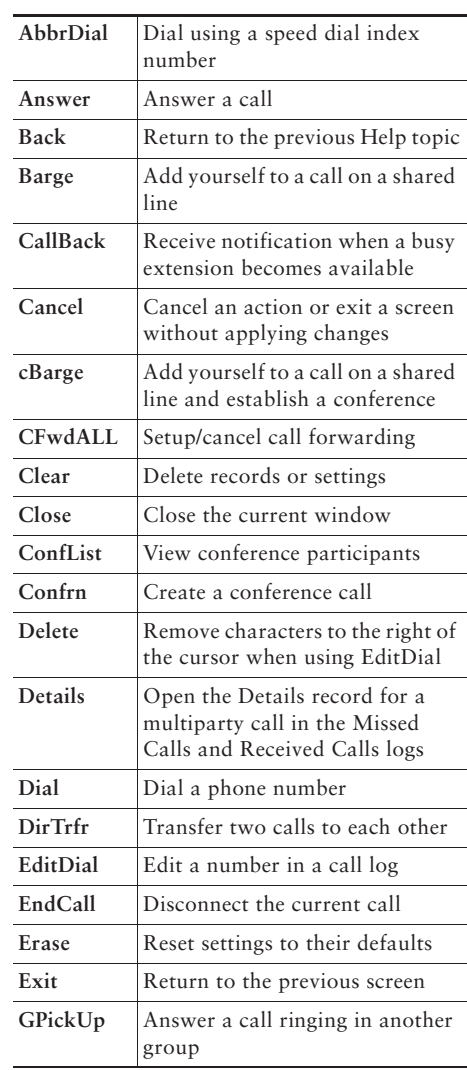

**CISCO SYSTEMS** 

Cisco, Cisco IOS, Cisco Systems, and the Cisco Systems logo are registered trademarks of Cisco Systems, Inc. or its affiliates in the United States and certain other countries. All other brands, names, or trademarks mentioned in this document or Website are the property of their respective owners. The use of the word partner does not imply a partnership relationship between Cisco and any other company. (0501R)

© 2006 Cisco Systems, Inc. All rights reserved.

78-16798-02

#### Download from Www.Somanuals.com. All Manuals Search And Download.

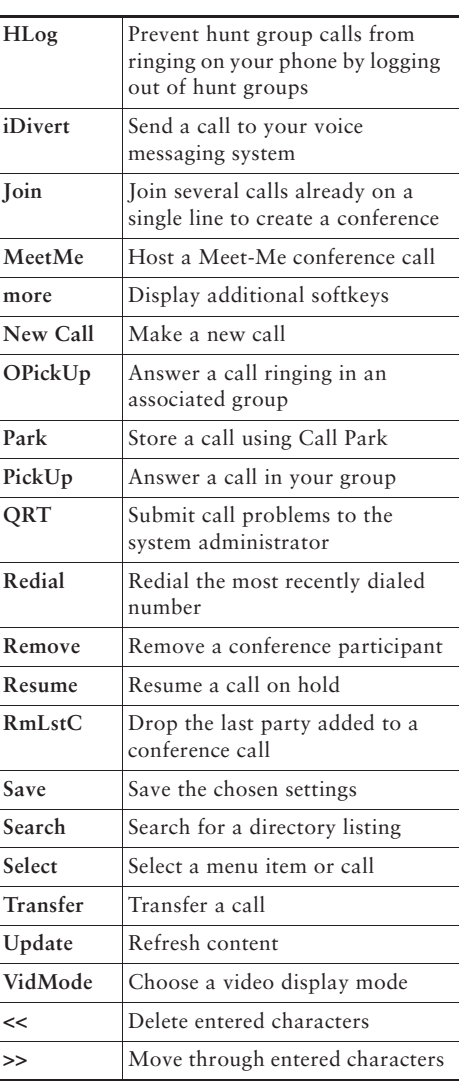

### <span id="page-3-0"></span>**Phone Screen Icons**

#### **Line and Call States**

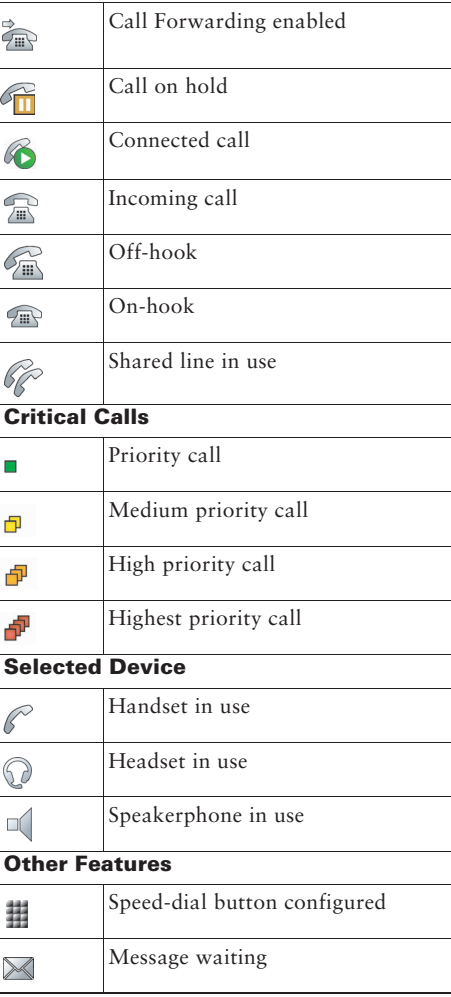

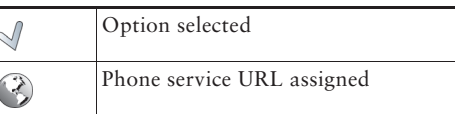

### <span id="page-3-1"></span>**Button Icons**

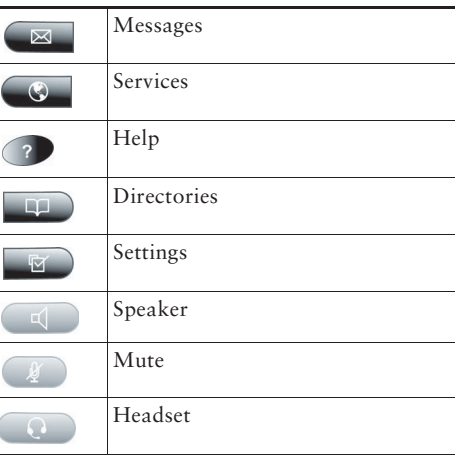

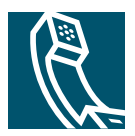

### **Contents**

#### **[Getting Started](#page-6-0) 1**

[Using this Guide](#page-6-1) **1** [Safety and Performance Information](#page-8-0) **3** [Accessibility](#page-10-0) **5**

#### **[Connecting Your Video Phone](#page-11-0) 6**

#### **[An Overview of Your Video Phone](#page-13-0) 8**

[Understanding Buttons and Hardware](#page-13-1) **8** [Understanding the Screen Layout](#page-17-0) **12** [Getting Help on Your Phone](#page-19-0) **14** [Understanding Feature Functionality and Availability](#page-23-0) **18**

#### **[Basic Call Handling](#page-24-0) 19**

[Before You Make a Video Call](#page-24-1) **19** [Placing a Video Call](#page-24-2) **19** [Answering a Video Call](#page-26-0) **21** [Ending a Video Call](#page-27-0) **22** [Placing a Telephone Call](#page-27-1) **22** [Using Hold and Resume](#page-27-2) **22** [Displaying Your Outgoing Video Picture](#page-28-0) **23** [Muting Video or Audio](#page-28-1) **23** [Transferring Calls](#page-29-0) **24** [Forwarding Your Calls to Another Number](#page-30-0) **25** [Making Conference Calls](#page-31-0) **26**

#### **[Advanced Call Handling](#page-34-0) 29**

[Speed dialing](#page-34-1) **29**

[Picking Up a Ringing Call to Your Phone](#page-35-0) **30** [Storing and Retrieving Parked Calls](#page-39-0) **34** [Tracing Suspicious Calls](#page-39-1) **34** [Prioritizing Critical Calls](#page-39-2) **34**

#### **[Using a Headset, and Speakerphone](#page-41-0) 36**

[Obtaining a Headset](#page-41-1) **36** [Using AutoAnswer with a Headset or the Speakerphone](#page-42-0) **37**

#### **[Using Phone Settings](#page-43-0) 38**

[Adjusting the Volume](#page-43-1) **38** [Customizing Alert Tone](#page-44-0) **39** [Adjusting Monitor Brightness](#page-44-1) **39** [Adjusting Camera Brightness, Hue and Saturation](#page-44-2) **39**

#### **[Using Call Logs and Directories](#page-45-0) 40**

[Using Call Logs](#page-45-1) **40** [Using Corporate Directory on Your Phone](#page-47-0) **42**

#### **[Accessing Voice Messages](#page-48-0) 43**

#### **[Accessing Your User Options Web Pages](#page-49-0) 44**

[Logging In to the User Options Web Pages](#page-49-1) **44** [Subscribing to Phone Services](#page-50-0) **45**

#### **[Understanding Additional Configuration Options](#page-51-0) 46**

#### **[Troubleshooting Your Video Phone](#page-53-0) 48**

[General Troubleshooting](#page-53-1) **48** [Viewing Phone Administration Data](#page-54-0) **49** [Using the Quality Reporting Tool](#page-54-1) **49**

#### **[Cisco One-Year Limited Hardware Warranty Terms](#page-55-0) 50**

#### **[Index](#page-57-0) 52**

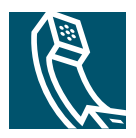

# <span id="page-6-0"></span>**Getting Started**

# <span id="page-6-1"></span>**Using this Guide**

This guide provides you with an overview of the features that are available on your phone. You can read the guide completely for a solid understanding of your phone's capabilities, or refer to the following table for pointers to commonly used sections.

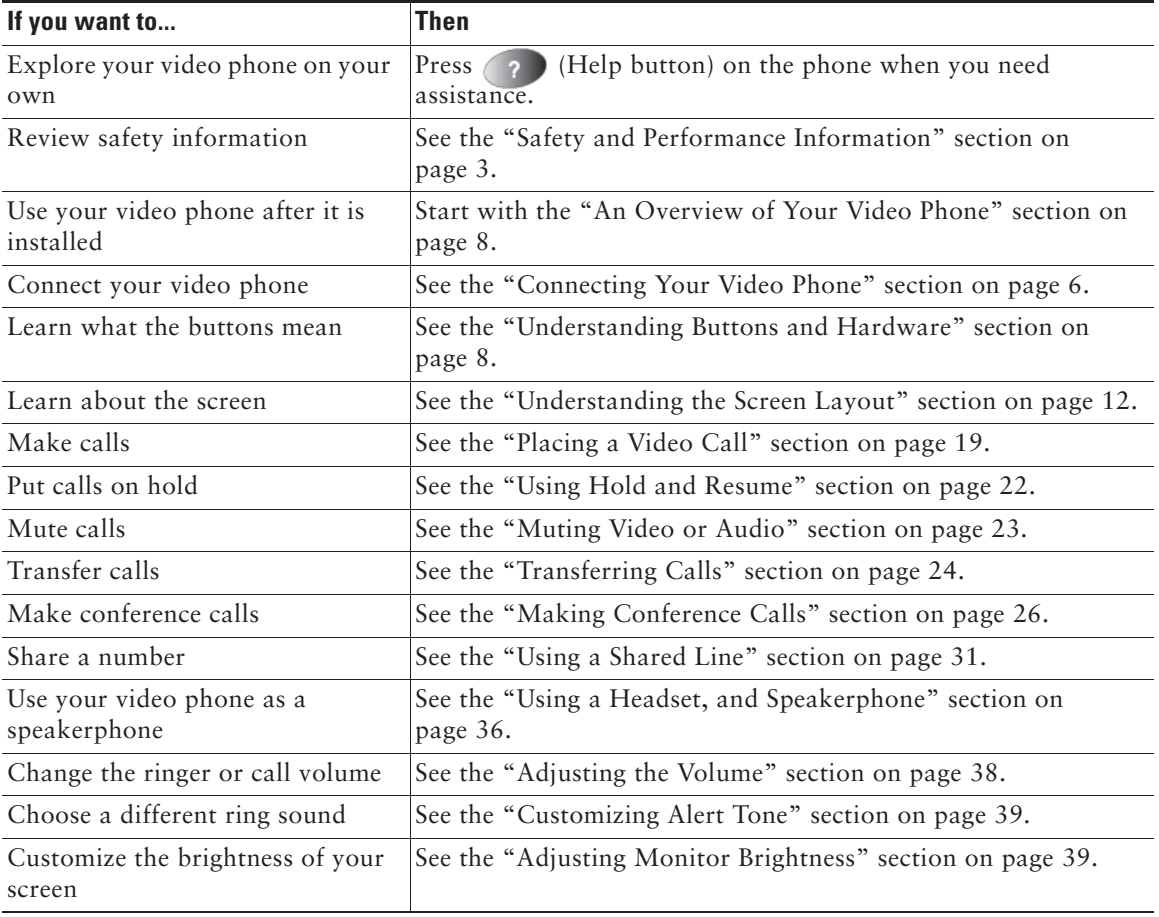

### <span id="page-7-0"></span>**Finding Additional Information**

You can access the most current Cisco Unified IP Phone documentation on the World Wide Web at this URL:

http://www.cisco.com/univercd/cc/td/doc/product/voice/c\_ipphon/index.htm

You can access the Cisco website at this URL:

[http://www.cisco.com/](http://www.cisco.com)

International Cisco websites can be accessed from this URL:

[http://www.cisco.com/public/countries\\_languages.shtml](http://www.cisco.com/public/countries_languages.shtml)

### **More Information about Customizing Your Phone on the Web**

Your Cisco Unified IP Phone is a network device that can share information with other network devices in your company, including your computer. You can use your Cisco CallManager User Options web pages to establish and customize phone services and to control phone features and settings from your computer. This guide provides a brief overview of these capabilities. For complete instructions, refer to *Customizing Your Cisco Unified IP Phone on the Web* at the following URL:

[http://www.cisco.com/univercd/cc/td/doc/product/voice/c\\_ipphon/index.htm](http://www.cisco.com/univercd/cc/td/doc/product/voice/c_ipphon/index.htm)

# <span id="page-8-1"></span><span id="page-8-0"></span>**Safety and Performance Information**

#### **Installing and Using Your Video Phone**

Read the following safety notices before installing or using your Cisco Unified IP Video Phone:

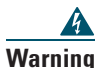

#### **Warning IMPORTANT SAFETY INSTRUCTIONS**

**This warning symbol means danger. You are in a situation that could cause bodily injury. Before you work on any equipment, be aware of the hazards involved with electrical circuitry and be familiar with standard practices for preventing accidents. Use the statement number provided at the end of each warning to locate its translation in the translated safety warnings that accompanied this device.** 

#### **SAVE THESE INSTRUCTIONS**

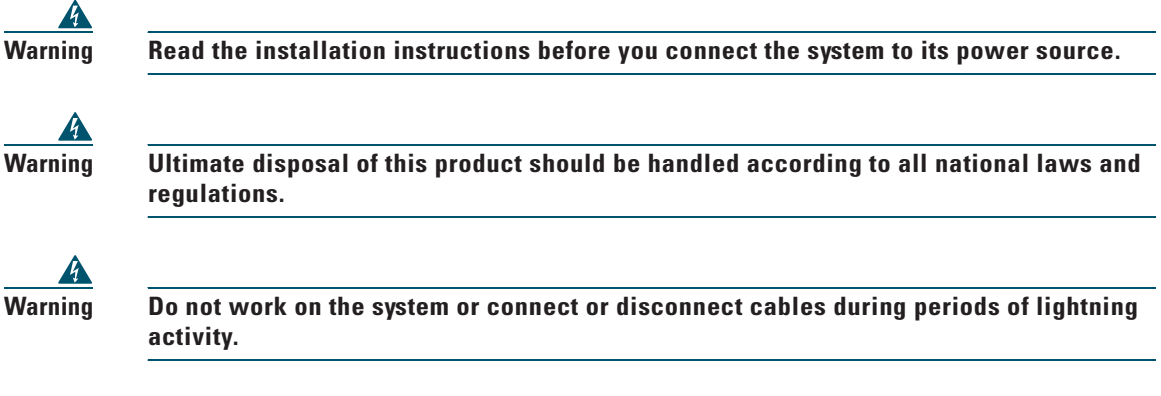

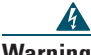

**Warning To avoid electric shock, do not connect safety extra low voltage (SELV) circuits to telephone network voltage (TNV) circuits. LAN ports contain SELV circuits, and WAN ports contain TNV circuits. Some LAN and WAN ports use RJ-45 connectors. Use caution when connecting cables.**

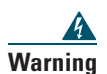

**Warning Telephone receivers produce a magnetic field that can attract small magnetic objects such as pins and staples. To avoid the possibility of injury, do not place the handset where such objects may be picked up.**

#### **Using an External Power Supply**

The following warnings apply when you use the external power supply with the Cisco Unified IP Video Phone 7985G:

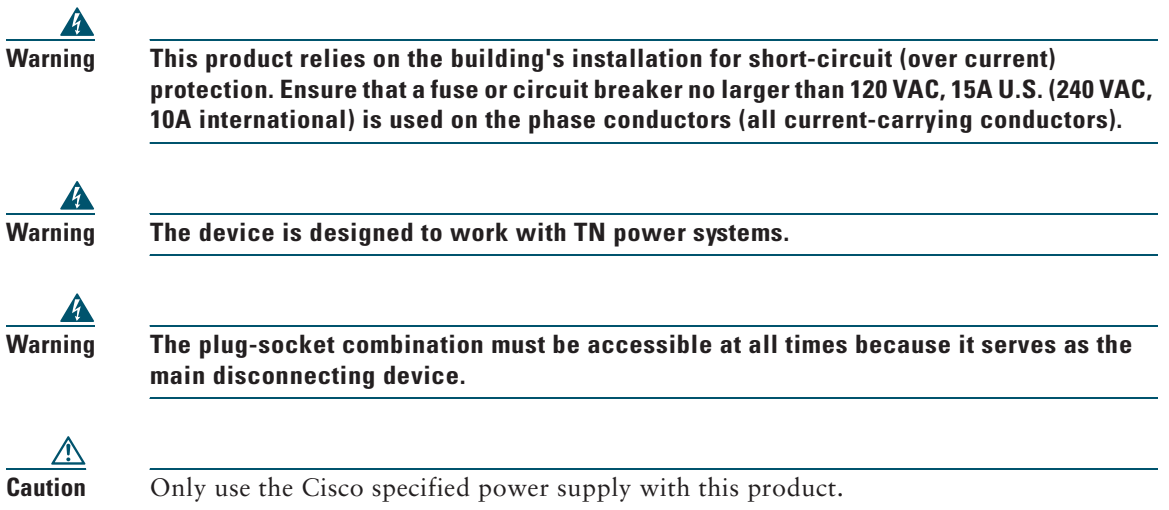

#### <span id="page-9-0"></span>**Using External Devices with Your Cisco Unified IP Video Phone**

The following information applies when you use external devices with the Cisco Unified IP Video Phone:

Cisco recommends the use of good quality external devices (such as headsets) that are screened against unwanted radio frequency (RF) and audio frequency (AF) signals.

Depending on the quality of these devices and their proximity to other devices such as mobile phones or two-way radios, some audio noise may still occur. In these cases, Cisco recommends that you take one or more of the following actions:

- **•** Move the external device away from the source of the RF or AF signals.
- Route the external device cables away from the source of the RF or AF signals.
- **•** Use screened cables for the external device, or use cables with a better screen and connector.
- **•** Shorten the length of the external device cable.
- **•** Apply ferrites or other such devices on the cables for the external device.

Cisco cannot guarantee the performance of the system because Cisco has no control over the quality of external devices, cables, and connectors. The system will perform adequately when suitable devices are attached by using good quality cables and connectors.

**Caution** In European Union countries, use only external headsets that are fully compliant with the EMC Directive [89/336/EC].

# <span id="page-10-0"></span>**Accessibility**

A list of accessibility features is available upon request.

# <span id="page-11-1"></span><span id="page-11-0"></span>**Connecting Your Video Phone**

<span id="page-11-2"></span>Your system administrator will likely connect your new Cisco Unified IP Video Phone 7985G to the corporate IP network. If that is not the case, refer to the graphic and table below to connect your phone.

#### *Cisco Unified IP Video Phone 7985G Cable Connections*

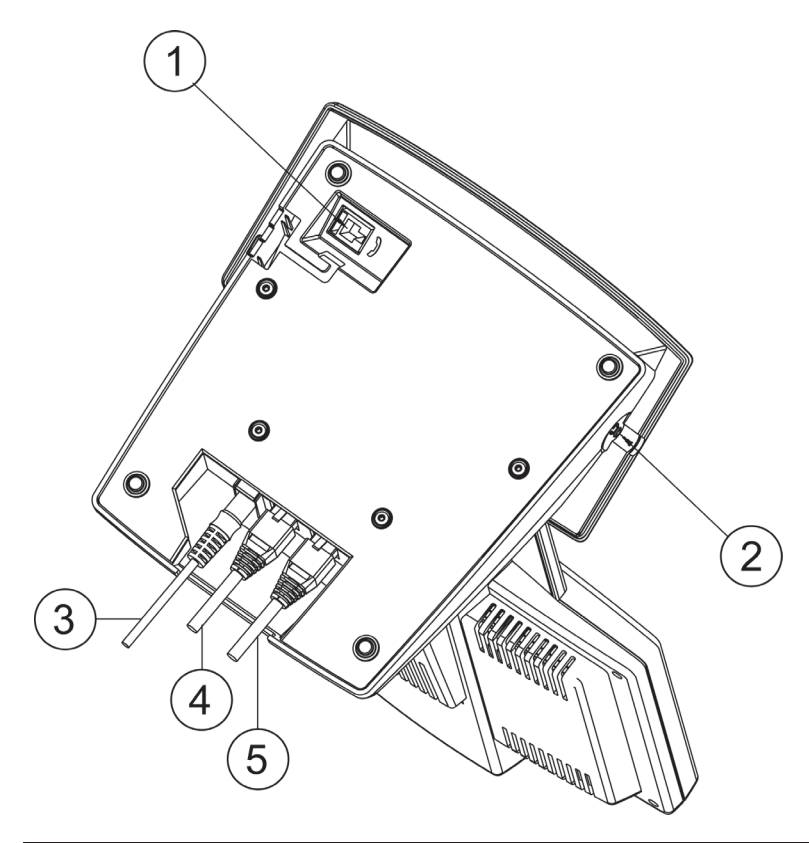

<span id="page-11-7"></span><span id="page-11-6"></span><span id="page-11-5"></span><span id="page-11-4"></span><span id="page-11-3"></span>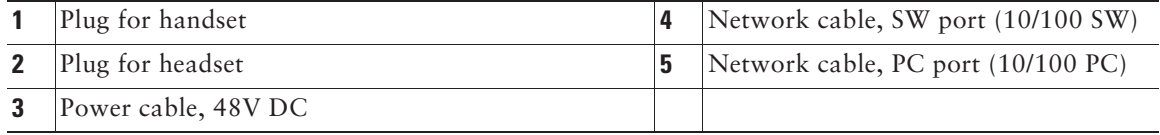

#### <span id="page-12-0"></span>**Mounting the Handset Bracket**

- **Step 1** Slide the handset bracket into the tracks as shown on the figure. Make sure to push it firmly into the tracks until it snaps into place.
- **Step 2** Connect the handset cable at the underside of the video phone.
- **Step 3** Place the system in an upright position and lay the handset in its place. The handset is held in place by magnets.

*Cisco Unified IP Video Phone 7985G Handset Bracket*

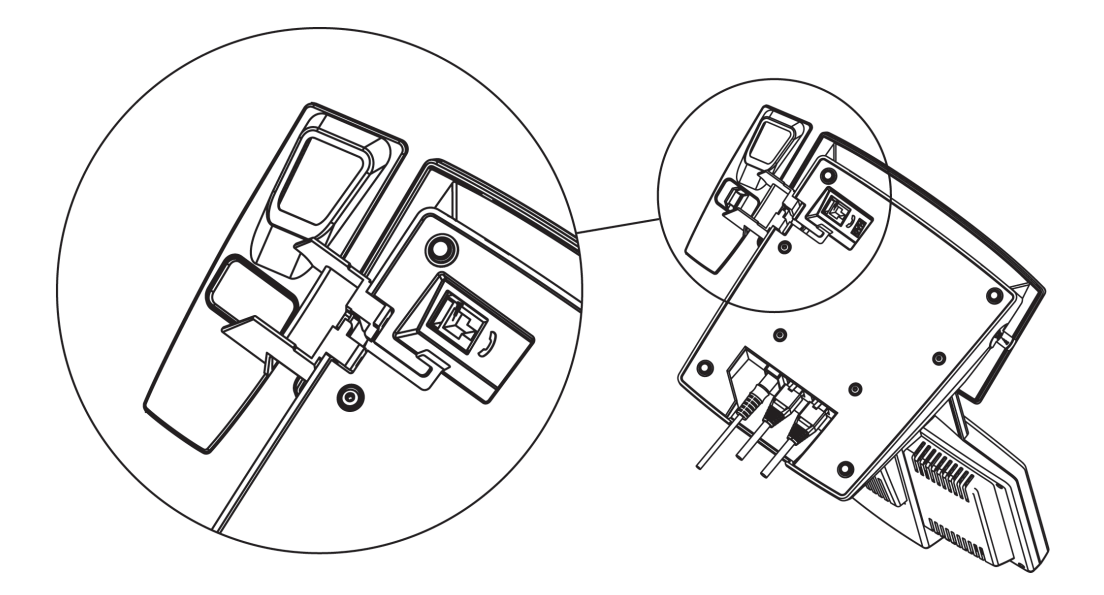

# <span id="page-13-2"></span><span id="page-13-0"></span>**An Overview of Your Video Phone**

<span id="page-13-4"></span>Your Cisco Unified IP Video Phone 7985G provides business-quality video over the same data network that your computer uses. Because the 7985G is designed for the individual workspace, it makes a video meeting as simple as a telephone call. The video phone includes the same softkey functionality and features as a Cisco Unified IP Phone, allowing you to place and receive calls, put calls on hold, transfer calls, make conference calls, and so on with the advantage of being able to see callers using video phones.

Design features:

- **•** All-in-one system designed for personal video in any workspace
- **•** Integrated 8.4" LCD
- **•** Ergonomically correct camera and screen position
- **•** Integrated keypad for both voice and video calls
- Softkeys for easy control of the video phone
- **•** Handset, speakerphone, and headset jack
- **•** Access to network data and services
- Online control from your User Options web pages—Customize your phone's features by using a web browser on your computer
- A comprehensive online help system—Obtain helpful tips, descriptions, and procedures directly from your phone

The sections that follow provide you with an overview of your video phone and tips for interacting with it. Even if you have used other Cisco Unified IP Phones, you will find it useful to review this information to learn about the new features that are offered on the Cisco Unified IP Video Phone 7985G.

### <span id="page-13-3"></span><span id="page-13-1"></span>**Understanding Buttons and Hardware**

Your Cisco Unified IP Video Phone 7985G includes the following hardware features:

- **•** Speakerphone or headset mode support
- **•** Five softkey buttons for access to telephony features
- Four feature buttons to provide easy access to messages, directories, services, and settings
- **•** One-button access to built-in online help
- **•** Video-specific buttons—Display, Brightness, Selfview and Picture in Picture (PiP)

**•** Button for displaying the lines of the video phone

Refer to the following graphics and table for detailed descriptions.

#### *Cisco Unified IP Video Phone 7985G Overview*

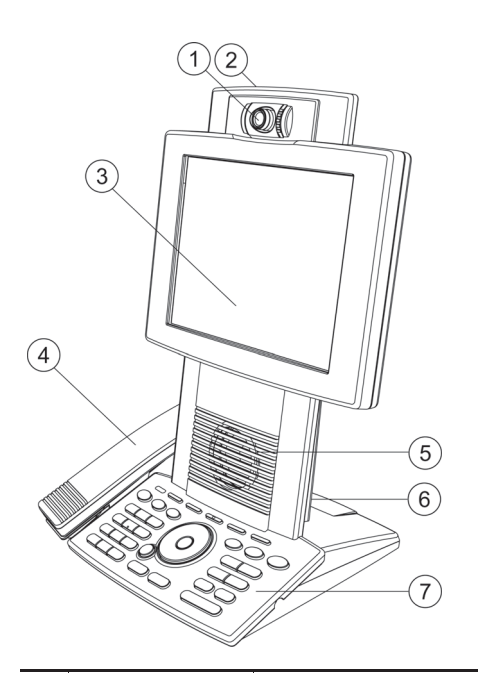

<span id="page-14-3"></span><span id="page-14-2"></span><span id="page-14-1"></span><span id="page-14-0"></span>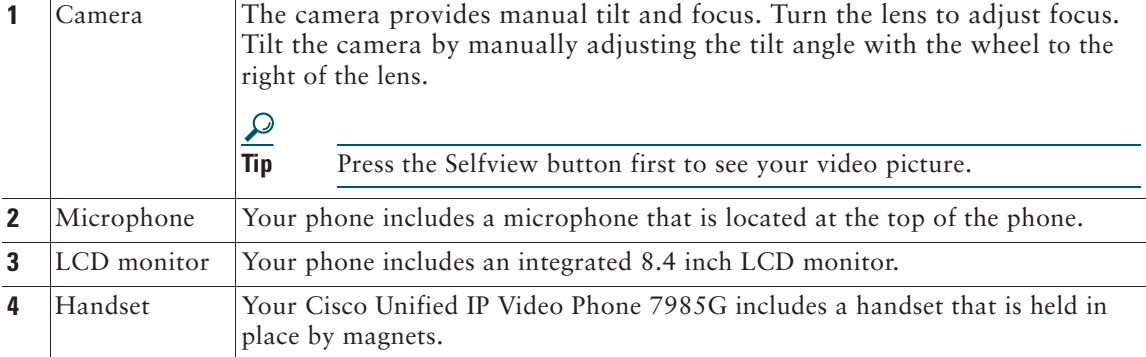

<span id="page-15-7"></span><span id="page-15-0"></span>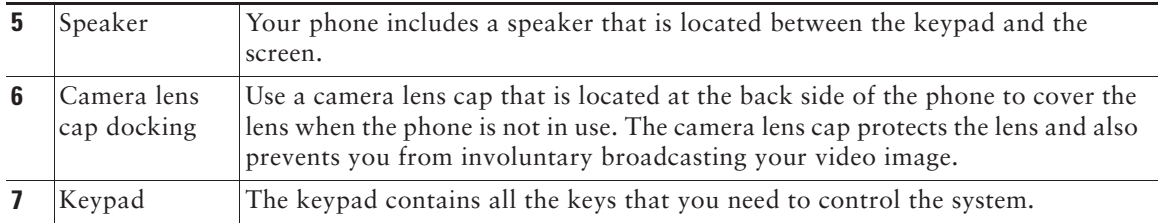

#### <span id="page-15-4"></span><span id="page-15-3"></span><span id="page-15-1"></span>*Cisco Unified IP Video Phone 7985G Keypad*

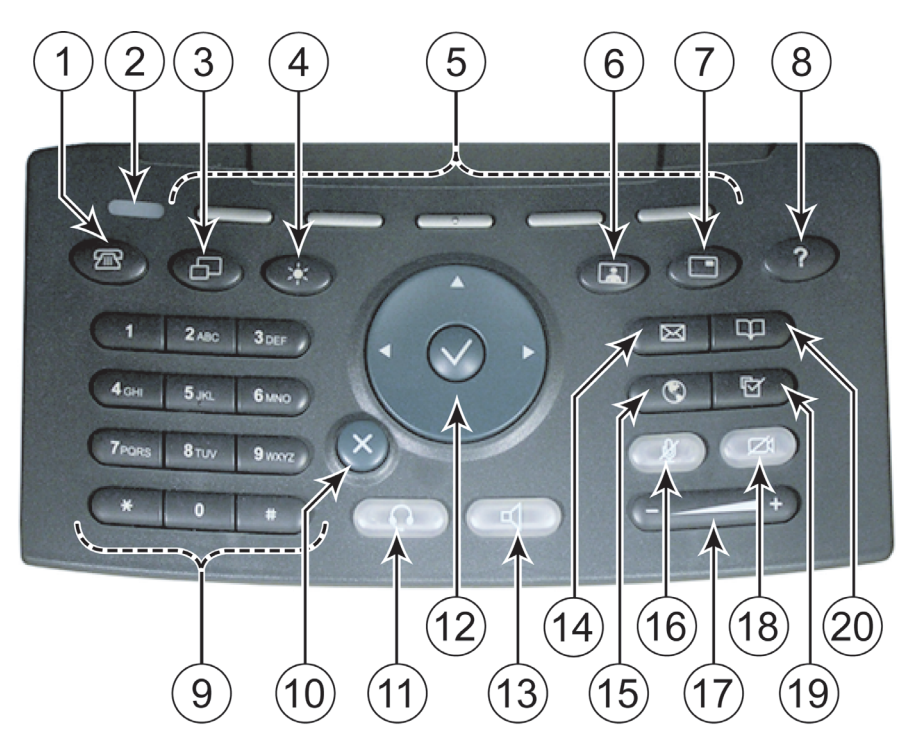

<span id="page-15-6"></span><span id="page-15-5"></span><span id="page-15-2"></span>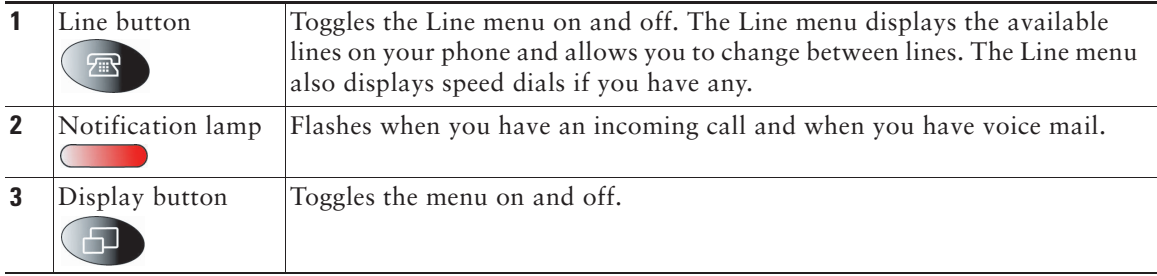

<span id="page-16-11"></span><span id="page-16-9"></span><span id="page-16-8"></span><span id="page-16-5"></span><span id="page-16-4"></span><span id="page-16-2"></span><span id="page-16-1"></span>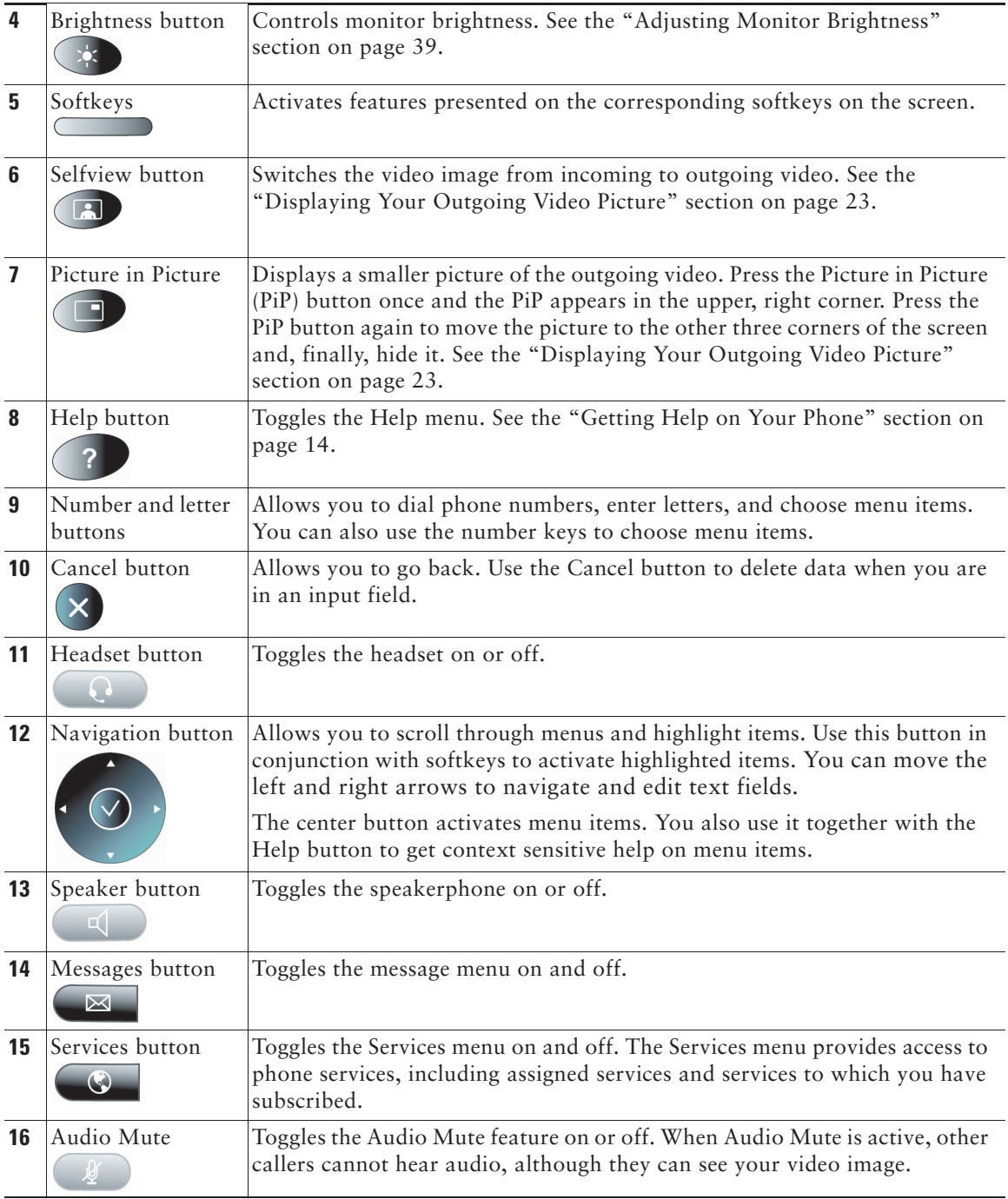

<span id="page-16-12"></span><span id="page-16-10"></span><span id="page-16-7"></span><span id="page-16-6"></span><span id="page-16-3"></span><span id="page-16-0"></span>**Cisco Unified IP Video Phone 7985G Phone Guide 11** Download from Www.Somanuals.com. All Manuals Search And Download.

<span id="page-17-10"></span><span id="page-17-9"></span><span id="page-17-8"></span>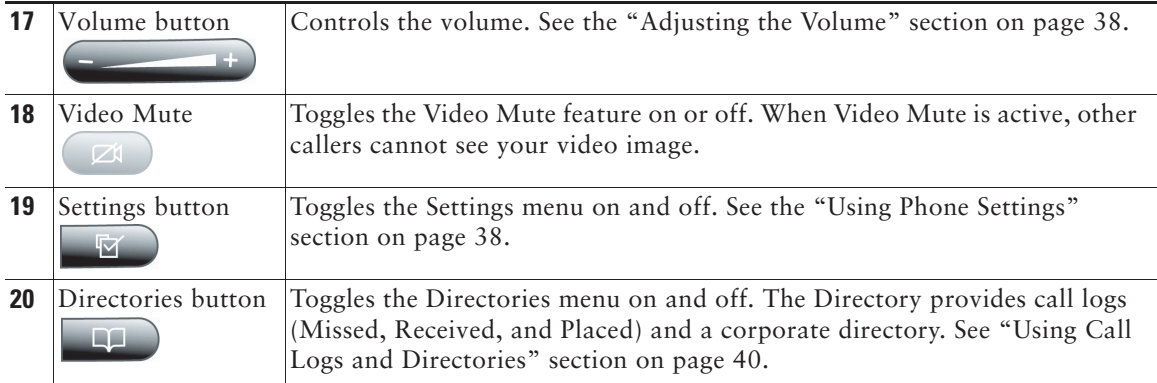

### <span id="page-17-7"></span><span id="page-17-3"></span><span id="page-17-1"></span><span id="page-17-0"></span>**Understanding the Screen Layout**

The following example shows what your main screen might look like with an active video call. The menu appears on the screen as a semi transparent layer in front of your video image. Press (Display button) to toggle the menu on and off.

#### *Cisco Unified IP Video Phone 7985G Screen Layout*

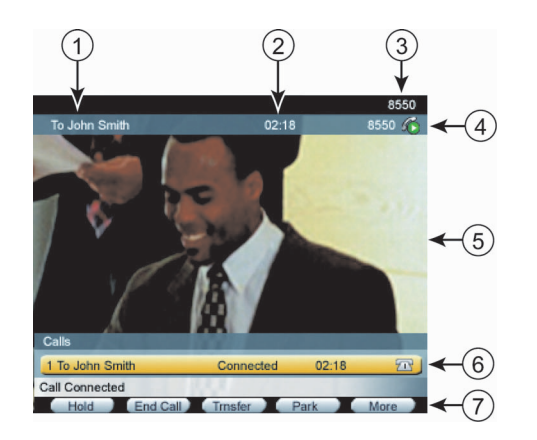

<span id="page-17-6"></span><span id="page-17-5"></span><span id="page-17-4"></span><span id="page-17-2"></span>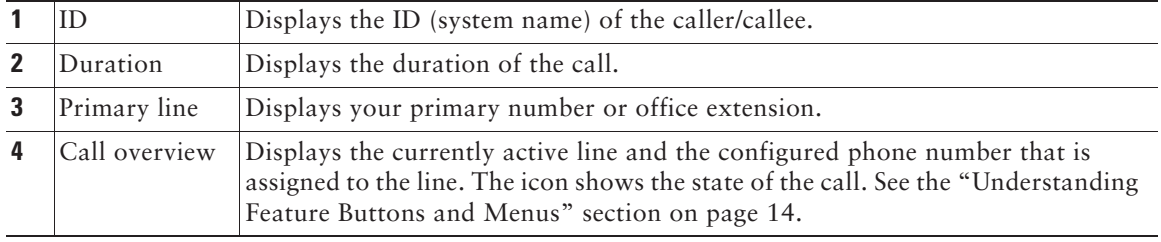

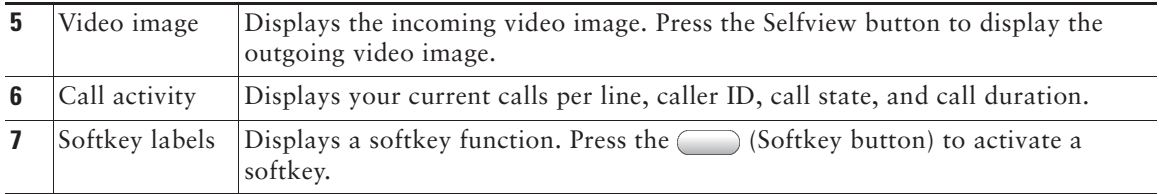

### <span id="page-19-1"></span>**Understanding Feature Buttons and Menus**

<span id="page-19-7"></span><span id="page-19-6"></span><span id="page-19-5"></span><span id="page-19-4"></span><span id="page-19-2"></span>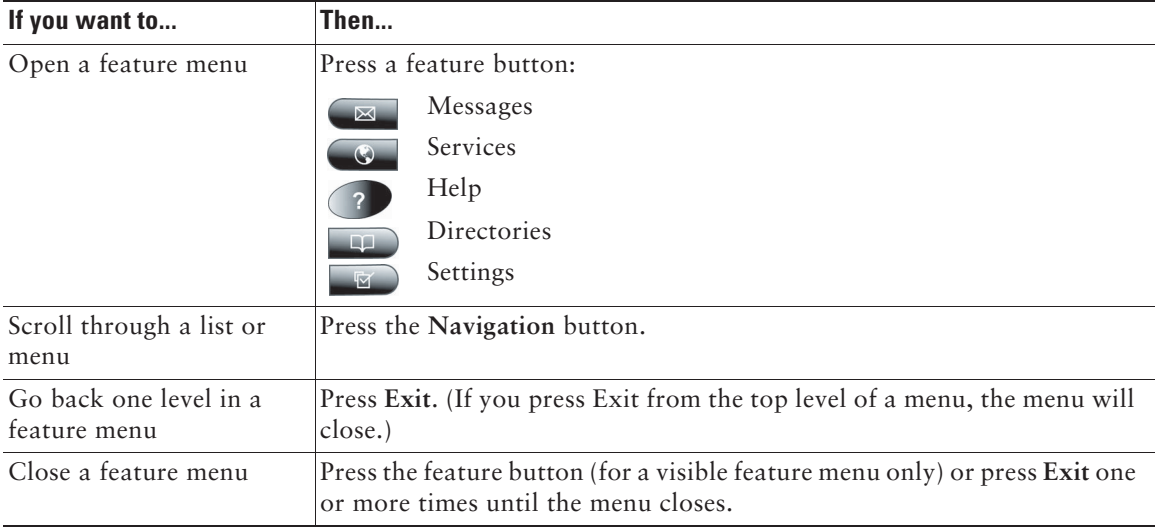

### <span id="page-19-8"></span>**Entering and Editing Text**

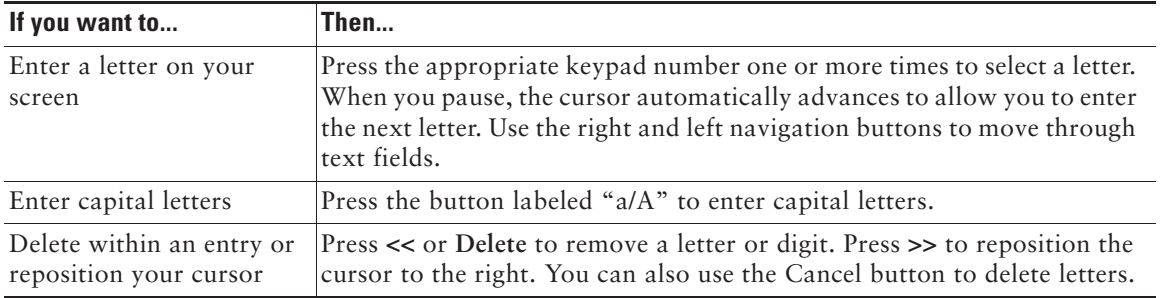

# <span id="page-19-3"></span><span id="page-19-0"></span>**Getting Help on Your Phone**

Your Cisco Unified IP Video Phone provides a comprehensive online help system. Help topics display on the screen. See the table below for details.

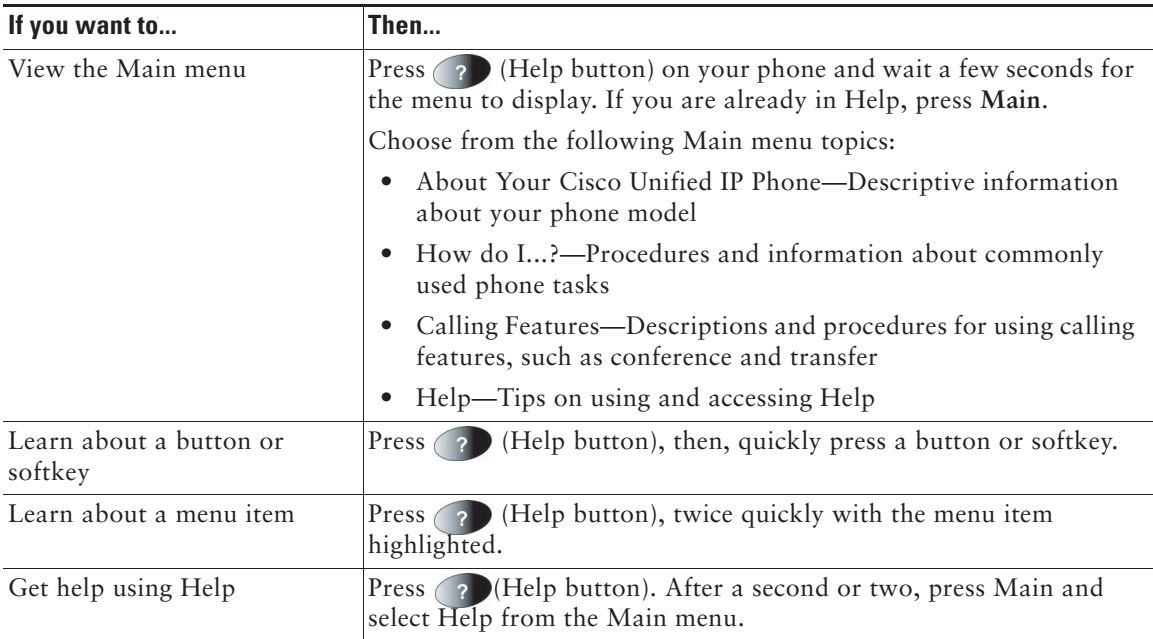

### **Understanding Lines Versus Calls**

Be sure not to confuse *lines* and *calls* on your phone. Use these tips to avoid confusion:

#### <span id="page-20-1"></span>**Lines**

Your phone can support up to a maximum of 8 lines or phone extensions, depending on how your system administrator configured your programmable buttons. To see how many lines you have, press the Line button to open the line menu. You have as many lines as you have extension numbers.

Each line can support a certain number of calls, depending on your phone's configuration. By default, each line can support a maximum of 4 calls, but your system administrator can adjust this number according to your needs. So you might find yourself handling several calls, even though you have only one line on your phone.

#### <span id="page-20-0"></span>**Calls**

Each phone supports a maximum of 200 calls, but only a maximum of 100 calls per line. If you have one line, your system administrator can configure your phone to support up to 100 calls on this single line, or, if you have two lines, you might have 100 calls on each of the two lines, for a maximum of 200 calls.

### **Understanding Call and Line Icons**

Your phone displays icons to help you determine the call and line state (on-hook, on hold, ringing, connected, and so on).

<span id="page-21-6"></span><span id="page-21-4"></span><span id="page-21-0"></span>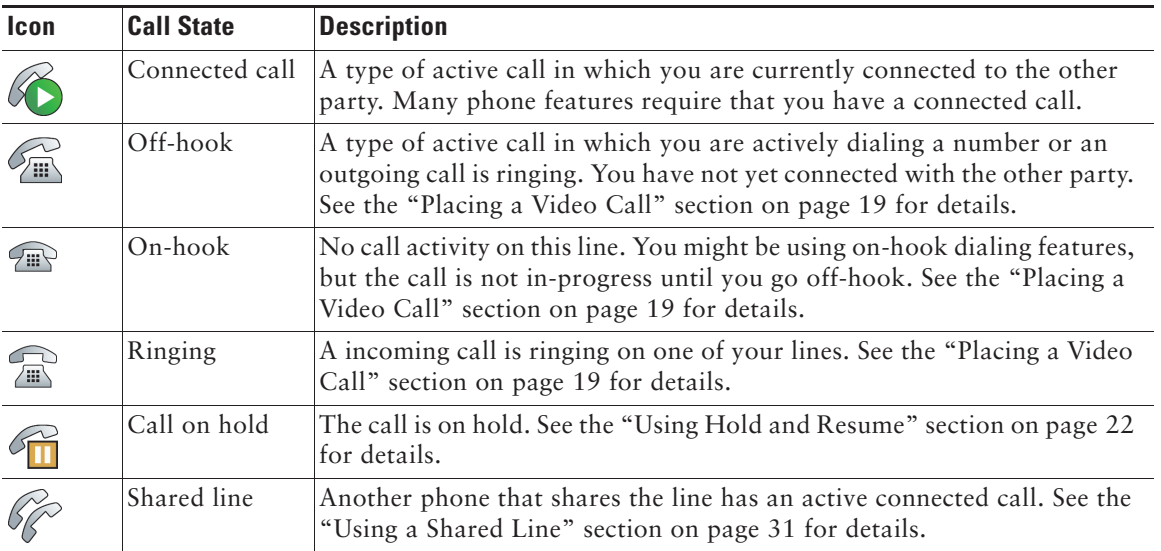

### <span id="page-21-7"></span><span id="page-21-2"></span><span id="page-21-1"></span>**Going On-Hook and Off-Hook**

Some phone tasks and instructions differ depending on whether the phone is *on-hook* or *off-hook*.

- <span id="page-21-5"></span>**•** On-Hook—The phone handset rests in the cradle, no calls are active, and you do not have an active dial tone. Your phone provides *on-hook dialing,* which enables you to enter or choose phone numbers before activating the call.
- <span id="page-21-3"></span>**•** Off-Hook—The phone handset is lifted from the cradle, the speakerphone is active, or any of several other methods are used to get a dial tone (to make a call) or to answer an incoming call.

### <span id="page-22-0"></span>**Selecting Calls**

Many phone features require that you select the calls you want to use with a particular feature. For example, you might have 15 held calls, but you only want to join 4 of them to a conference call. (The default maximum number of participants is 4). You can select just the calls you want to add to the conference call before activating the feature .

<span id="page-22-2"></span>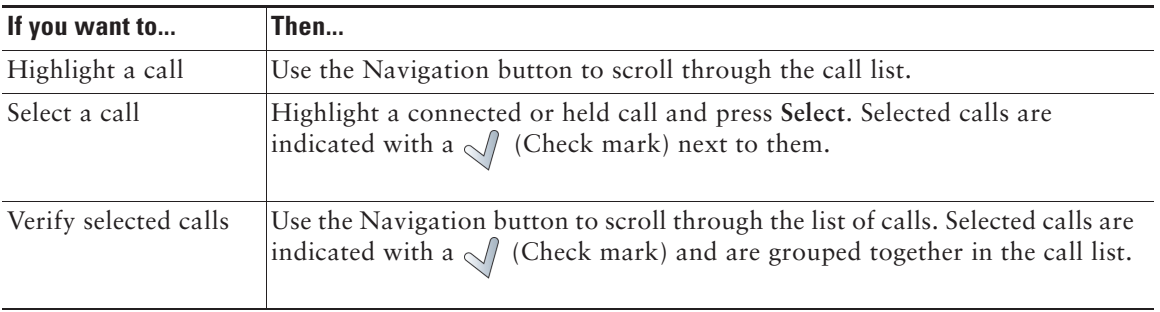

### <span id="page-22-1"></span>**Switching Among Calls**

Your phone can support multiple calls on each line, depending on how your system administrator configured your phone. These tips can help you switch among calls on one or more lines.

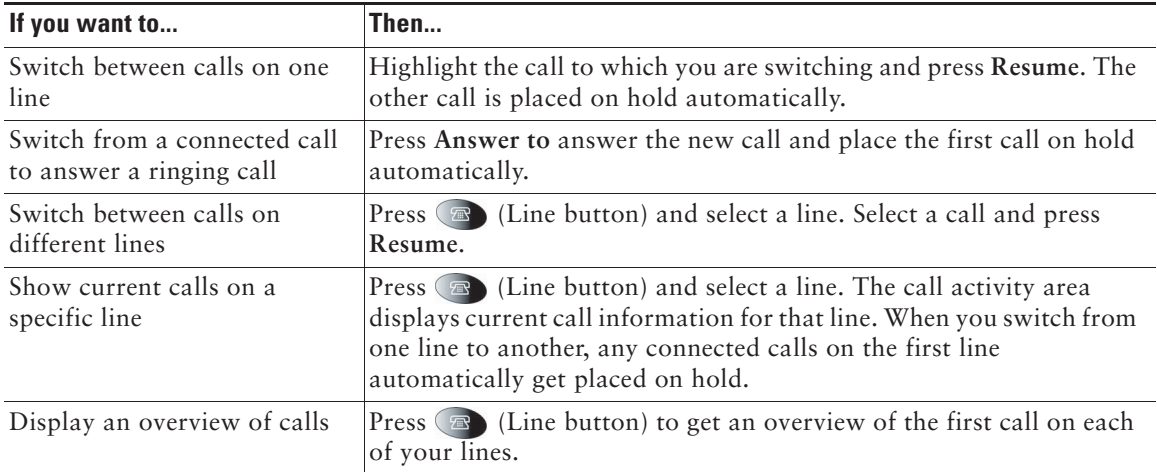

#### **Tips**

- **•** You can have only one call be active at any given time; other calls will get placed on hold automatically.
- **•** When you have multiple calls on one line, calls with the highest precedence and longest duration display at the top of the call list.
- **•** The call list shows calls of a similar type grouped together. For example, any calls with which you have interacted get grouped together near the top. Next the list shows all selected calls grouped together. Finally, the list shows any calls that you have not yet answered or with which you have otherwise interacted grouped near the bottom of the list.

# <span id="page-23-1"></span><span id="page-23-0"></span>**Understanding Feature Functionality and Availability**

The operation of your Cisco Unified IP Video Phone and the features available to you may vary, depending on the call processing agent used by your company and also on how your company's phone support team has configured your phone system. Therefore, some of the features this Video Phone Guide includes might not be available to you or might work differently on your phone system. Contact your support desk or system administrator if you have questions about feature availability.

# <span id="page-24-4"></span><span id="page-24-0"></span>**Basic Call Handling**

This section covers basic call-handling tasks such as placing, answering, transferring, and conferencing calls. You can find the standard features that you use to perform these tasks on most phone systems.

### <span id="page-24-1"></span>**Before You Make a Video Call**

<span id="page-24-8"></span>Before making a video call, make sure that you are positioned within the reach of the camera and that the lighting conditions are good.

<span id="page-24-10"></span><span id="page-24-5"></span>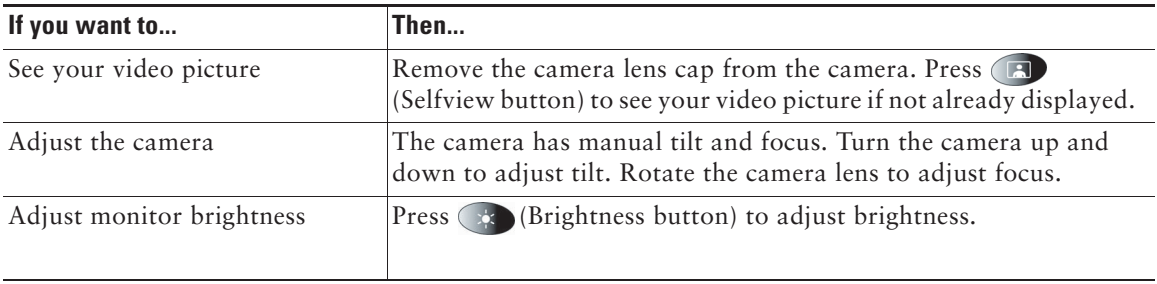

### <span id="page-24-9"></span><span id="page-24-6"></span><span id="page-24-3"></span><span id="page-24-2"></span>**Placing a Video Call**

When you call to another video phone, the call will automatically be set up as a video call and you will see the callee's video picture on the screen as soon as the call is connected. To place a video call, use one of several options to go off-hook before or after dialing a number.

<span id="page-24-7"></span>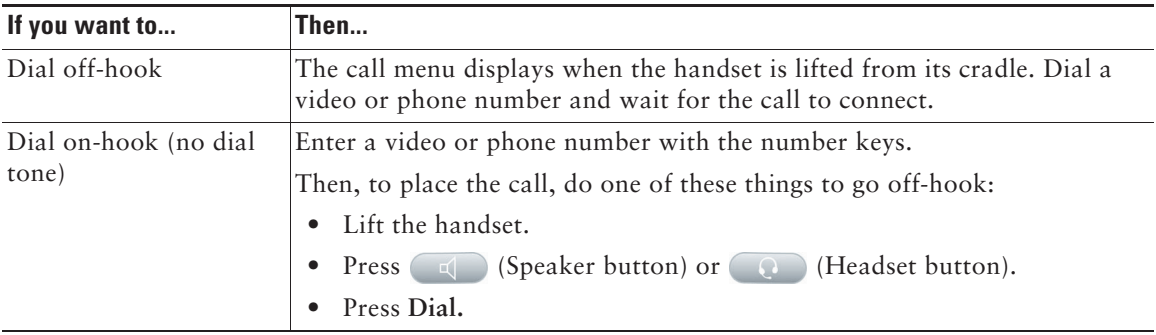

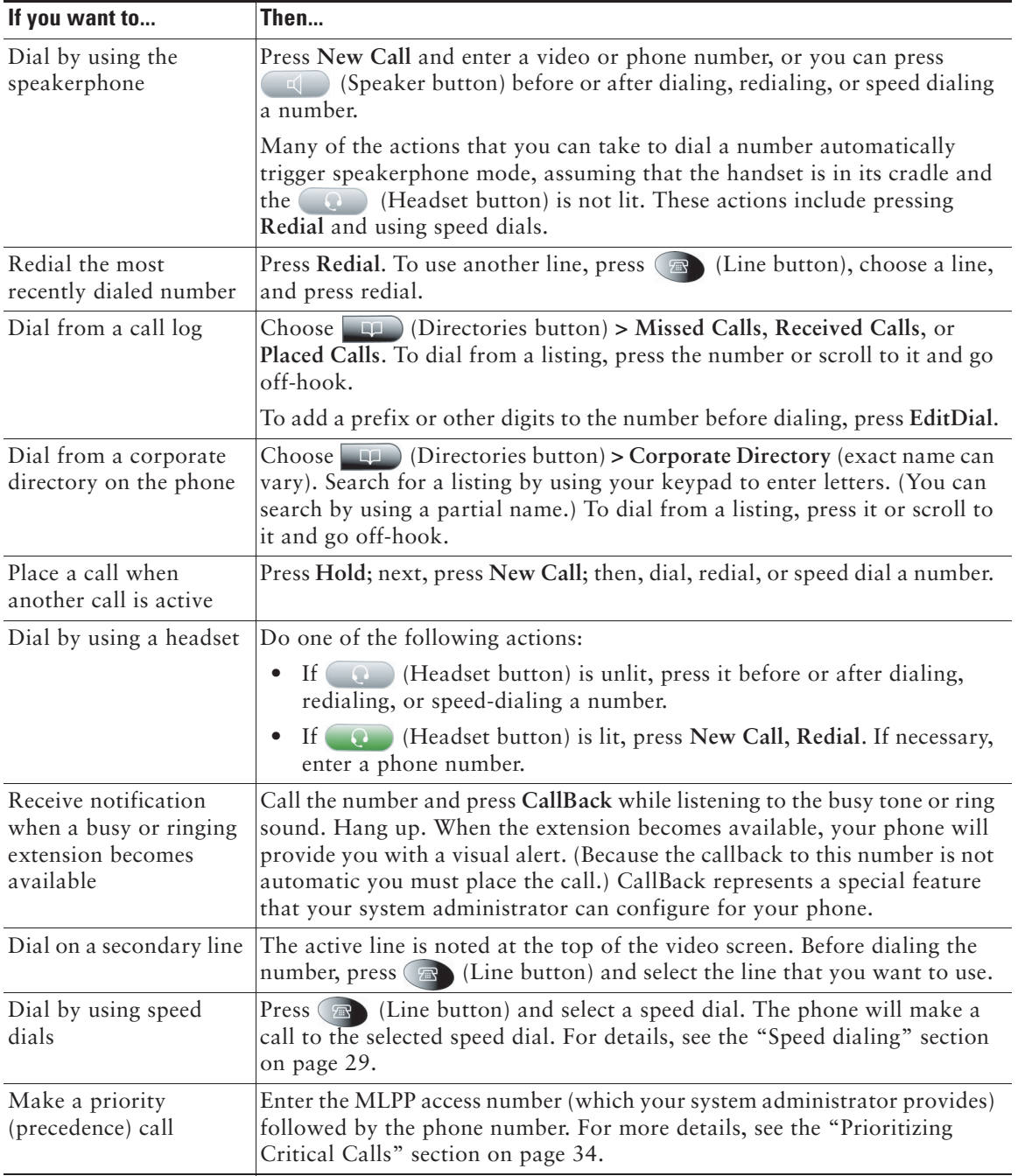

#### **Tips**

If you make a mistake while entering a phone number, press **<<** or the Cancel button to erase one or more digits. Use the right and left navigation buttons to move through the number. Press **Cancel** to exit the dialing attempt.

### <span id="page-26-1"></span><span id="page-26-0"></span>**Answering a Video Call**

Answer a video call the same way as you answer a telephone call, go off-hook. See the table below for details.

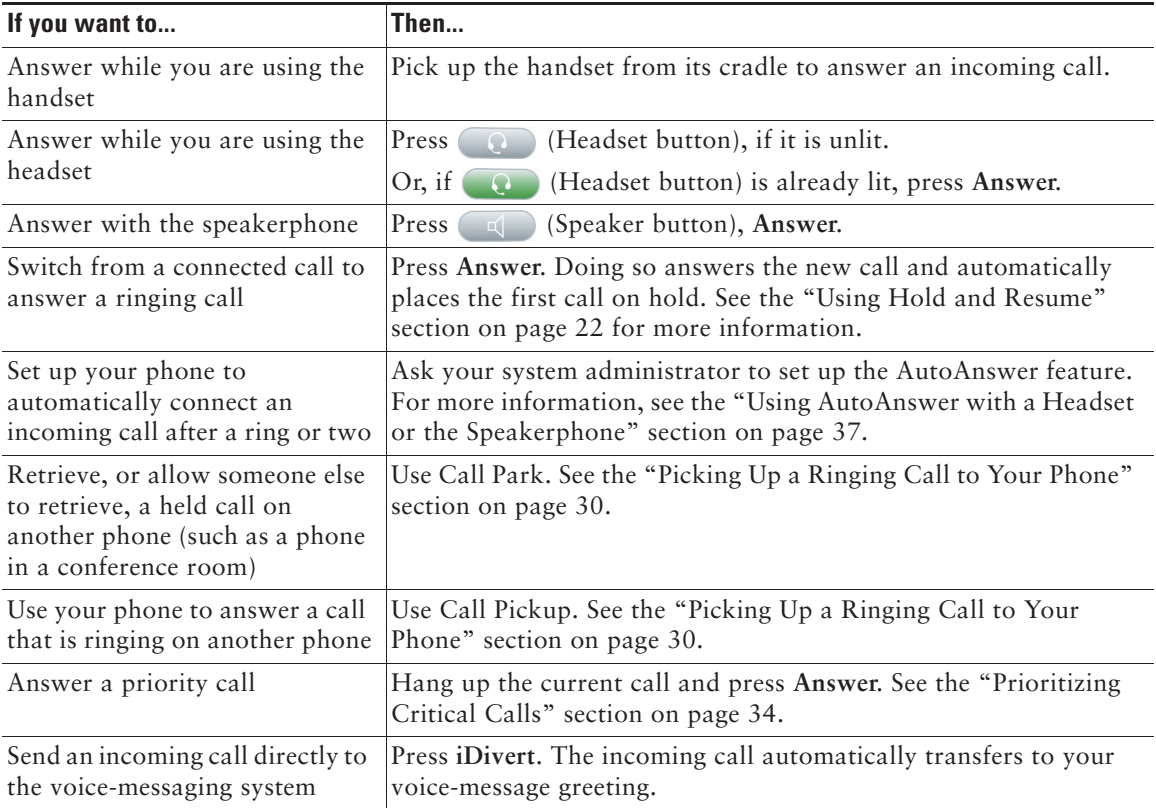

# <span id="page-27-0"></span>**Ending a Video Call**

<span id="page-27-4"></span>End a video call the same way as you end a telephone call, hang up. See the table below for details.

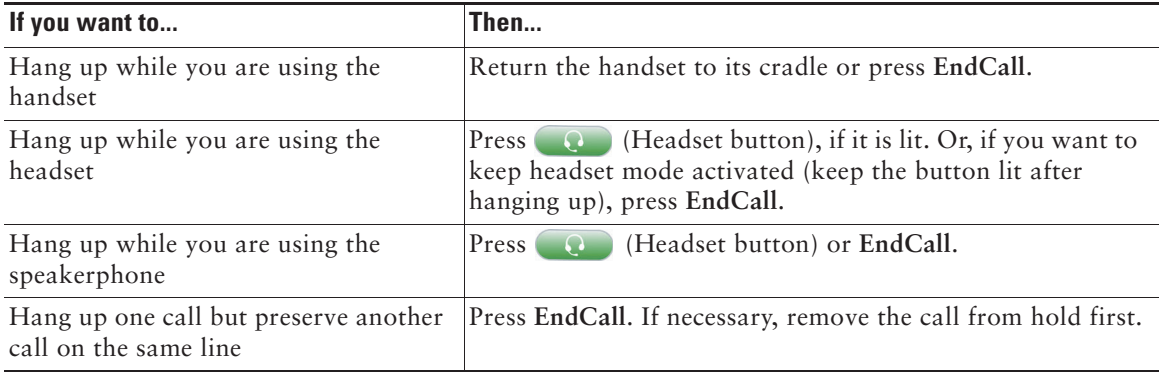

### <span id="page-27-6"></span><span id="page-27-1"></span>**Placing a Telephone Call**

When you dial a telephone number, the call will automatically be set up as a telephone call. To place a telephone call, use one of the same options to go off-hook before or after dialing a number as described for video calls, see the ["Placing a Video Call" section on page](#page-24-2) 19.

# <span id="page-27-5"></span><span id="page-27-3"></span><span id="page-27-2"></span>**Using Hold and Resume**

You can have only one active call at any given time; all other calls must be placed on hold.

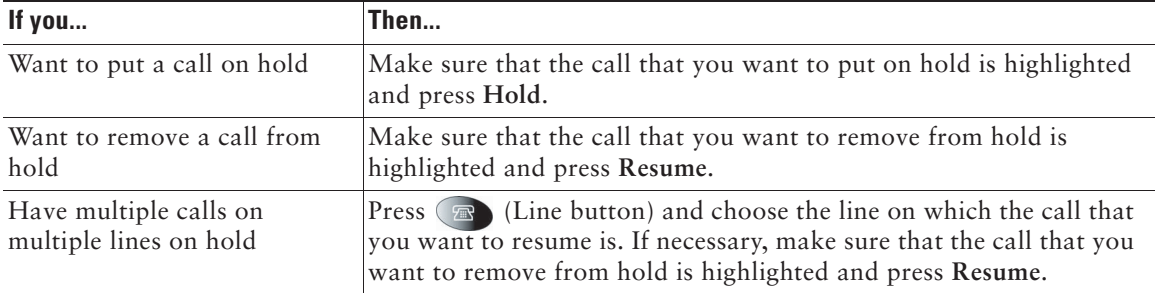

#### **Tips**

Engaging the Hold feature typically generates music or a beeping tone. For this reason, avoid putting a conference call on hold.

# <span id="page-28-5"></span><span id="page-28-3"></span><span id="page-28-0"></span>**Displaying Your Outgoing Video Picture**

To see your outgoing video picture (the picture of yourself), use Selfview or PiP (Picture in Picture). Selfview displays your outgoing picture in full screen. PiP shows your outgoing picture in a smaller window. The PiP displays on top of the bigger, incoming picture when you are in a call, which allows you to see both pictures at the same time. You can use Selfview and PiP both when you are outside a call and when you are in a video call.

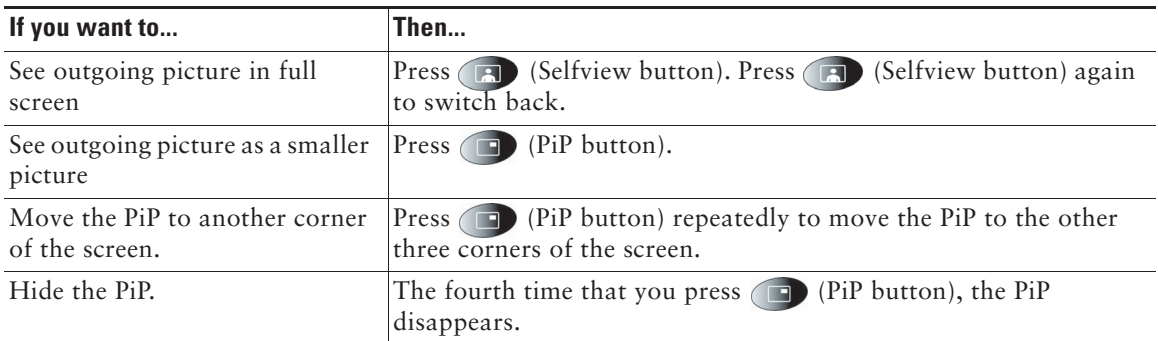

### <span id="page-28-4"></span><span id="page-28-2"></span><span id="page-28-1"></span>**Muting Video or Audio**

Mute disables the video or audio input for your handset, headset, speakerphone, and external microphone. With Video Mute enabled, you can see other parties on a call, but they cannot see you. With Audio Mute enabled, you can hear other parties on a call, but they cannot hear you. The video and audio mute buttons remains until you turn it off.

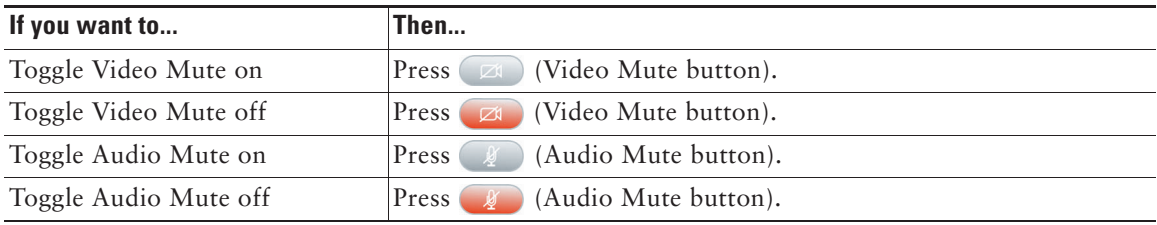

# <span id="page-29-2"></span><span id="page-29-1"></span><span id="page-29-0"></span>**Transferring Calls**

Transfer redirects a connected call. The *target* specifies the number to which you want to transfer the call.

<span id="page-29-4"></span>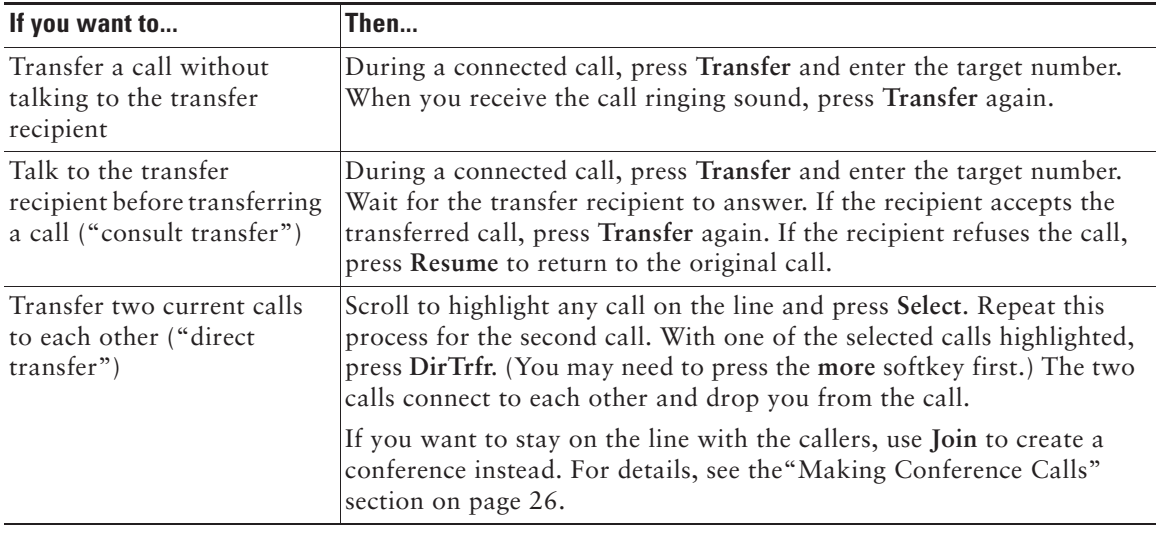

#### <span id="page-29-3"></span>**Tips**

- **•** You can only transfer a call on hold if you are using Direct Transfer, otherwise, press **Resume** to take a selected call off hold; then, transfer it.
- **•** When you transfer calls, ensure all calls are on the same line.

## <span id="page-30-1"></span><span id="page-30-0"></span>**Forwarding Your Calls to Another Number**

You can use Call Forward All to redirect your incoming calls from your Cisco Unified IP Video Phone to another number. Call Forward All can only be used on your primary line.

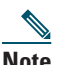

**Note** Enter the Call Forward All target number exactly as you would dial it from your desk phone. For example, enter an access code such as 9 or the area code, if necessary.

<span id="page-30-2"></span>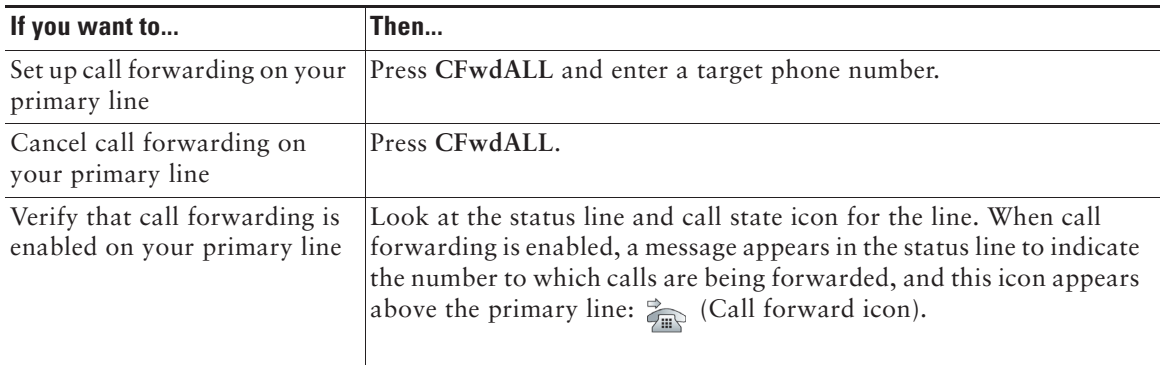

#### **Tips**

**•** You can forward your calls to a traditional analog phone or to another Cisco Unified IP Video Phone, although your system administrator may restrict the call forwarding feature to numbers within your company.

You must configure this feature per line; if a call reaches you on a line where call forwarding is not enabled, the call will ring as usual.

# <span id="page-31-2"></span><span id="page-31-1"></span><span id="page-31-0"></span>**Making Conference Calls**

Conference calling allows three or more parties to participate in a call simultaneously. Your Cisco Unified IP Video Phone can support several types of conference calls depending on your needs and your phone configuration. The softkeys identify which methods are available on your phone:

- **• Confrn**—Use this softkey to establish standard conferences by calling each participant individually. Standard conference calling represents a default feature that is available on most phones.
- **• Join**—Use this softkey to establish a standard conference among several calls who are already on the line.
- **• cBarge**—Use this softkey to establish a standard conference call on a shared line. Your system administrator must configure this optional feature that is available only for shared lines.
- <span id="page-31-3"></span>**• Meet-Me**—Use this softkey to host a conference (up to 100 participants, depending on configuration) that requires participants to call an established number at a specific time. Your system administrator must configure this optional feature for you.

### **Starting and Joining a Standard Conference**

A standard conference allows at least three people to participate in a single call. The conference gets set up as an audio conference or a video conference depending on how your system administrator configured your phone. The system administrator also configures what kind of view that is displayed. The **VidMode** softkey allows the user to switch between Voice Activated and Continuous view of the conference. Voice Activated view displays the speaking part in full screen. Continuous view displays all participants on the screen simultaneously.

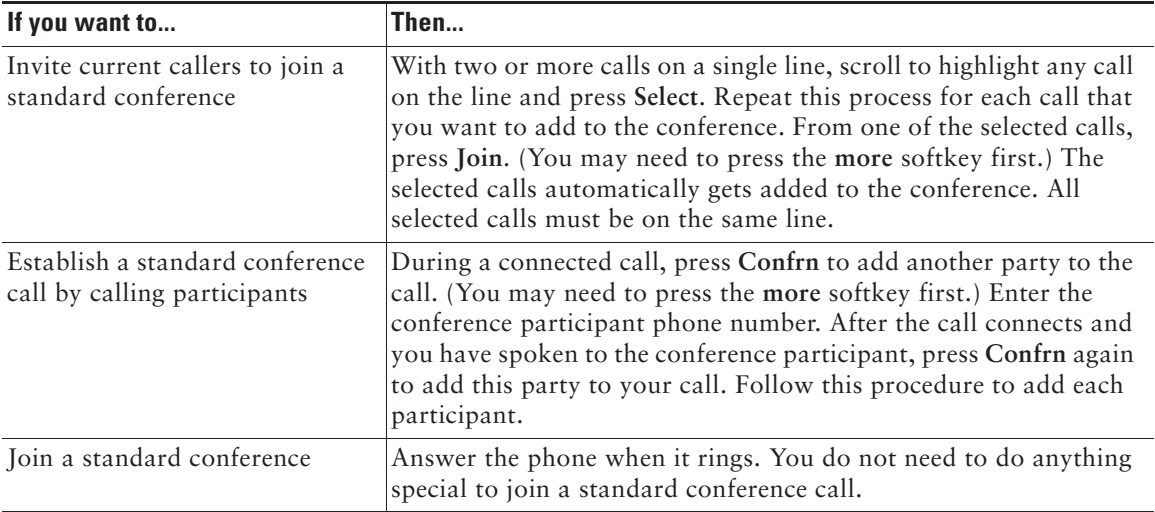

<span id="page-32-1"></span><span id="page-32-0"></span>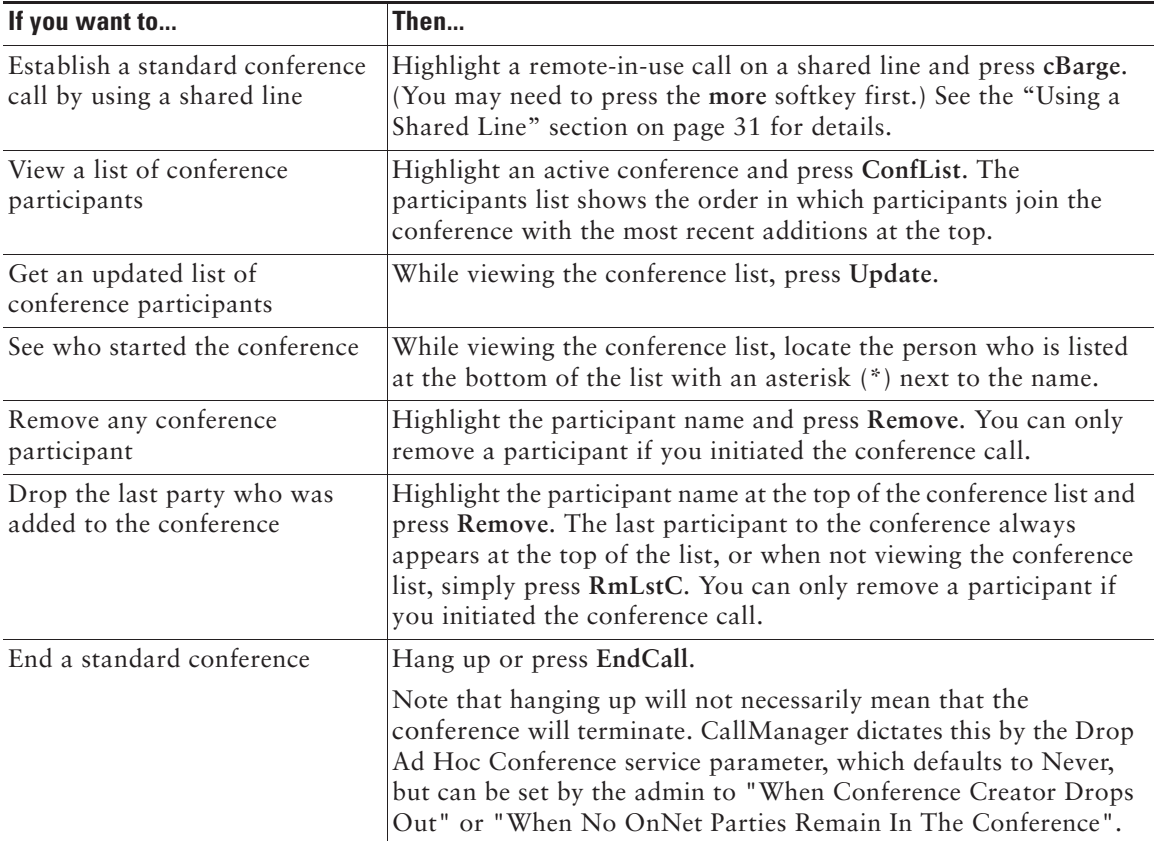

#### **Tips**

- **•** For participation in a standard conference, ensure all calls are placed on the same line. If this is not the case, you can transfer the calls to the same line before adding them to the conference.
- **•** If you receive an error message stating, "No Participant Info" when you attempt to use **Join**, be sure that you selected at least one call in addition to the active call, which is selected automatically.

### <span id="page-33-0"></span>**Starting or Joining a Meet-Me Conference Call**

Unlike a standard conference, where the conference organizer must call participants, a Meet-Me conference call allows participants to dial a Meet-Me conference number at a predetermined time to join the conference call. Your system administrator may configure the Meet-Me conference calling option, which is a special feature for you.

<span id="page-33-1"></span>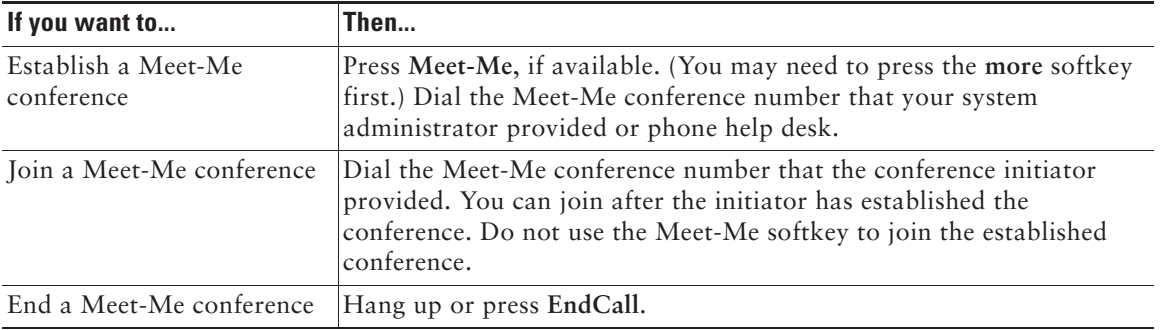

# <span id="page-34-3"></span><span id="page-34-0"></span>**Advanced Call Handling**

Advanced call-handling tasks involve special features that your system administrator might configure for your video phone depending on your call-handling needs and work environment.

# <span id="page-34-4"></span><span id="page-34-2"></span><span id="page-34-1"></span>**Speed dialing**

Speed dial numbers allow you to quickly dial phone numbers without having to enter the phone number each time. For example, you can assign phone numbers you call frequently as speed dial numbers. The Lines menu lists speed dials.

To use speed dials, follow these steps:

- **Step 1** Press (R) (Line button).
- **Step 2** Select a speed dial from the Lines menu, and the phone will make a call to the selected speed dial.

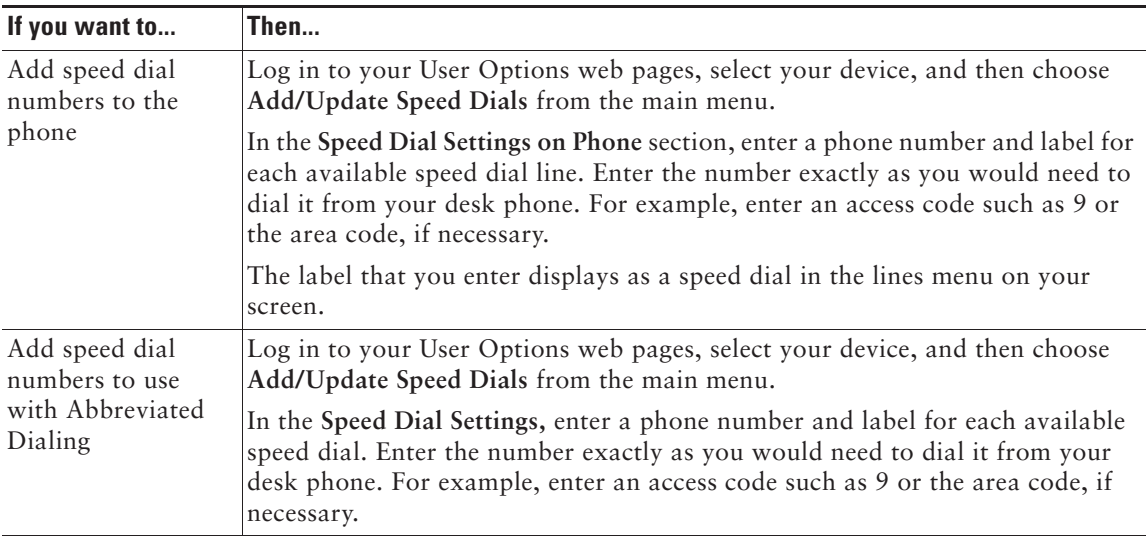

Set up speed dials from your User Options web pages, as described in the table below.

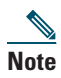

**Note** Your system administrator can assign speed dials to your phone; he or she can also restrict the number of speed dials that you can configure

#### **Tips**

For details on making calls by using either speed dial method, see the ["Placing a Video Call" section](#page-24-3)  [on page](#page-24-3) 19.

# <span id="page-35-2"></span><span id="page-35-1"></span><span id="page-35-0"></span>**Picking Up a Ringing Call to Your Phone**

Your system administrator might enable Call PickUp for your phone if you share call-handling responsibilities with co-workers. Call PickUp allows you to answer a call that is ringing on a coworker's phone by redirecting the call to your own phone. You can use Call PickUp features to handle calls for co-workers who are in your call pickup group (**PickUp**), who are in another pickup group (**GPickUp**), or who are in a group associated with your group (**OPickUp**).

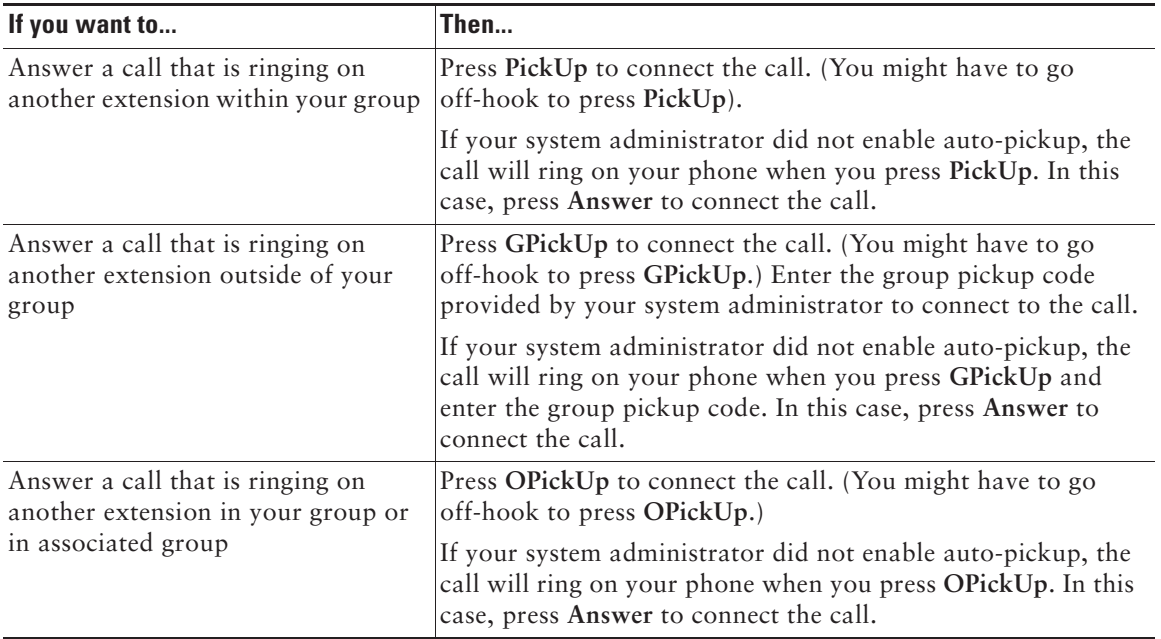

#### **Tips**

**•** When you press **PickUp** and **GPickUp**, you connect to the call that has been ringing for the longest time.

- **•** With **OPickUp**, your system administrator can associate multiple call pickup groups with your group and assign a priority to the groups. When you press **OPickUp**, you connect the ringing call in the pickup group with the highest priority.
- <span id="page-36-1"></span>**•** If you want to pick up the call on an extension other than your primary line, first press an available line button and then press a Call PickUp softkey.

### <span id="page-36-0"></span>**Using a Shared Line**

Your system administrator might assign a "shared" phone line to you. Typically, a shared line has two main uses:

- One person uses multiple phones—For example, your shared line is assigned to both your desk phone and a lab phone. An incoming call to the shared line rings on both phones and you can use either phone to answer the call.
- Multiple people share a line—For example, you are one of many people who can handle incoming calls on the shared line, or you are a manager who shares an extension number with your assistant.

### **Understanding Shared Lines**

#### **Remote-in-Use**

If you have a shared line, you might see the remote-in-use icon on your phone screen:  $\mathscr{C}$  (Shared line icon. This icon indicates that a co-worker is currently using the shared line. You can place and receive calls as usual on a shared line, even when the remote-in-use icon appears.

#### **Sharing Call Information and Barging**

Unless a co-worker who shares your line has the Privacy feature enabled, you can see information on your phone screen about calls that your co-worker places and receives on the shared line. This information might include caller ID and call duration. Conversely, when you are using a shared line, information about your call is displayed on the co-worker's phone screen.

When call information is visible in this way, you and co-workers can add yourselves to calls on the shared line using either the Barge or cBarge feature. Adding yourself to a call on a shared line is called *barging*. For more information about barging, see the ["Adding Yourself to a Shared-Line Call" section](#page-37-0)  [on page](#page-37-0) 32.

#### **Privacy**

If you do not want co-workers who share your line to see information about your calls, enable the Privacy feature. Doing so also prevents co-workers from barging your calls. See the ["Preventing Others](#page-38-0)  [from Viewing or Barging a Shared-Line Call" section on page](#page-38-0) 33.

#### **Maximum Supported Calls on a Shared Line**

The maximum number of calls that a shared line supports can vary by phone. Thus, at times you might not be able to make a new call on the shared line even if your co-worker can. For example, your phone supports a maximum of four calls on a shared line and your co-worker's phone supports five calls on the same line. If there are four calls on the line, the **NewCall** softkey is unavailable to you but available to your co-worker.

### <span id="page-37-1"></span><span id="page-37-0"></span>**Adding Yourself to a Shared-Line Call**

Depending on how your phone is configured, you can add yourself to an established call on a shared line using Barge or cBarge. Typically, only *one* of these features will be available to you.

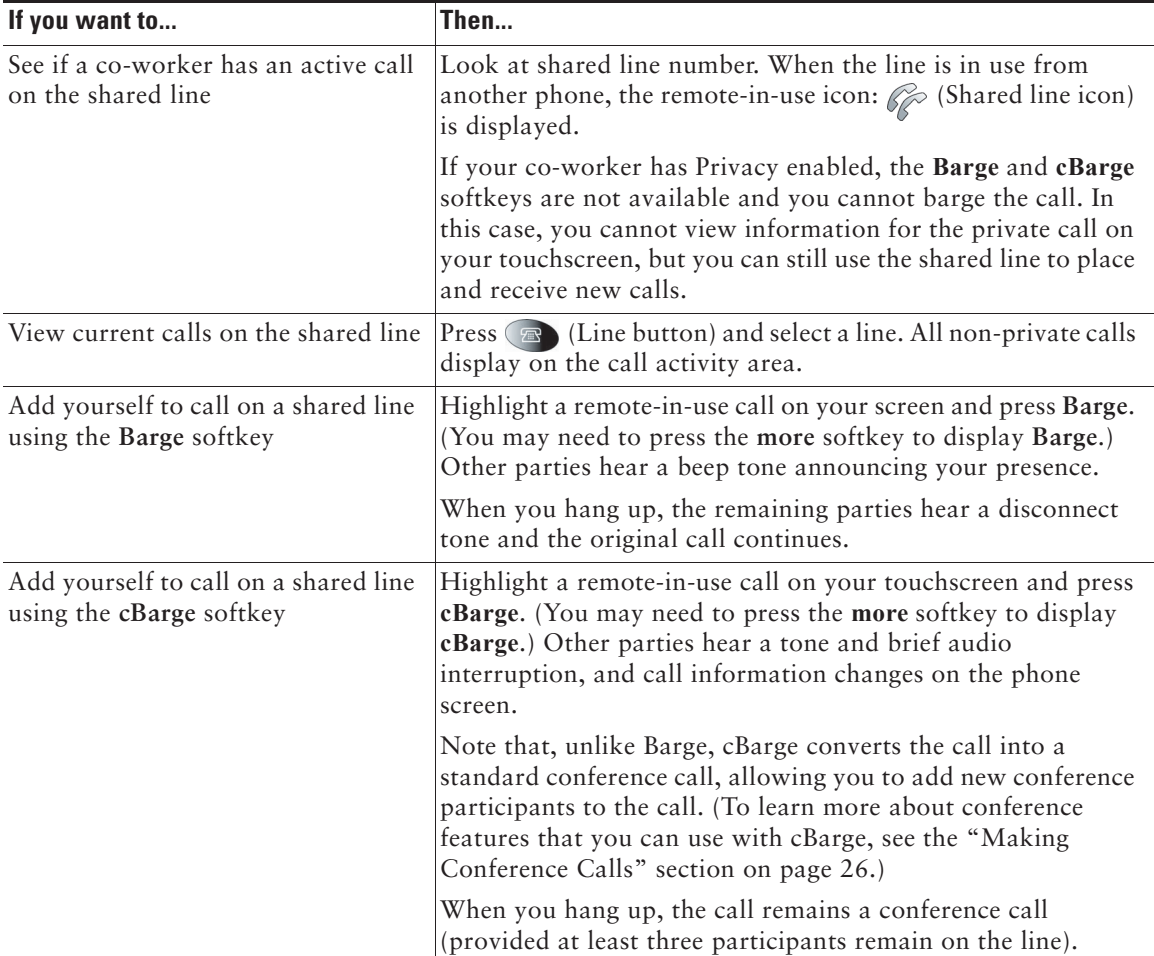

#### **Tips**

- **• Barge** and **cBarge** softkeys are not available for private calls.
- You cannot barge an encrypted call if the phone you are using is not configured for encryption. When your barge attempt fails for this reason, your phone plays a fast busy tone.
- <span id="page-38-1"></span>• You will be disconnected from a call that you have joined using Barge if the call is put on hold, transferred, or turned into a conference call.

### <span id="page-38-0"></span>**Preventing Others from Viewing or Barging a Shared-Line Call**

If you use a shared line, you can use the Privacy feature to prevent others who share this line from viewing or barging your calls (adding themselves to calls on the shared lines using the Barge or cBarge feature.)

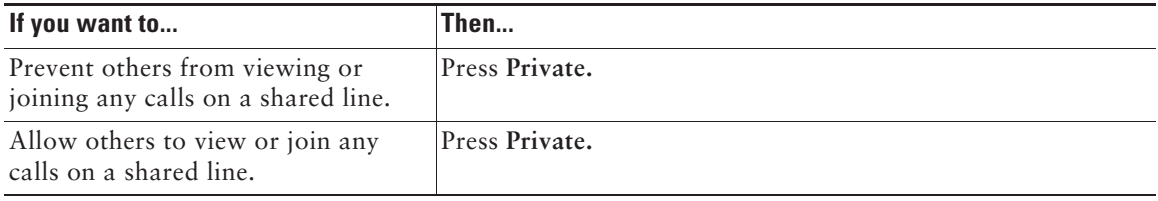

#### **Tips**

- **•** If the phone that shares your line has Privacy enabled, you can make and receive calls using the shared line as usual. However, you cannot add yourself to existing calls on the shared line, and the barge softkeys will not be available to you.
- The privacy feature applies to all shared lines on the phone. Consequently, if you have multiple shared lines on your phone and Privacy is enabled, coworkers will not be able to view or barge calls on any of your shared lines.

# <span id="page-39-4"></span><span id="page-39-0"></span>**Storing and Retrieving Parked Calls**

You can "park" a call when you want to store the call, so you or someone else can retrieve it from another phone in the Cisco Unified CallManager system (for example, at a coworker's desk or in a conference room). Call Park designates a special feature that your system administrator may configure for you.

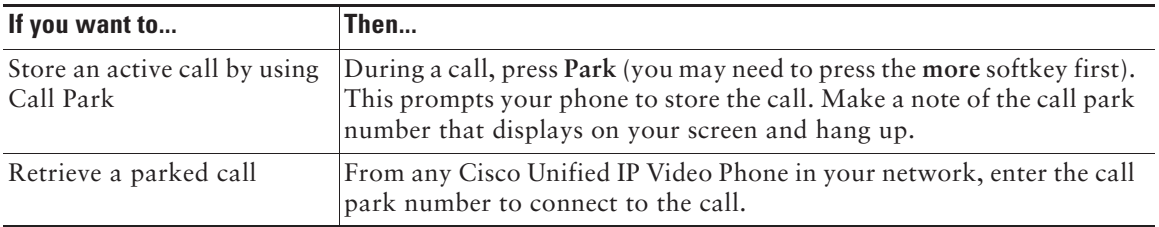

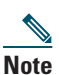

**Note** You have limited time to retrieve the parked call before it reverts to ringing at its original destination. Your system administrator can explain this time limit.

# <span id="page-39-6"></span><span id="page-39-1"></span>**Tracing Suspicious Calls**

If you are receiving suspicious or malicious calls, your system administrator can add the Malicious Call Identification (MCID) feature to your phone. This feature enables you to identify an active call as suspicious, which initiates a series of automated tracking and notification messages.

<span id="page-39-7"></span>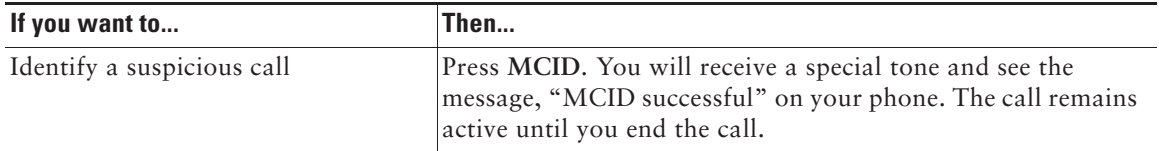

# <span id="page-39-5"></span><span id="page-39-3"></span><span id="page-39-2"></span>**Prioritizing Critical Calls**

In some specialized environments, such as military or government offices, you might need to make and receive urgent or critical calls. These critical calls might require higher priority handling, such as being able to preempt other calls. If you have the need for this specialized call handling, your system administrator can add Multilevel Precedence and Preemption (MLPP) to your phone.

Keep these terms in mind:

<span id="page-39-8"></span>**•** *Precedence* indicates the priority associated with a call.

<span id="page-40-0"></span>**•** *Preemption* is the process of ending an existing, lower priority call while accepting a higher priority call that is sent to your phone.

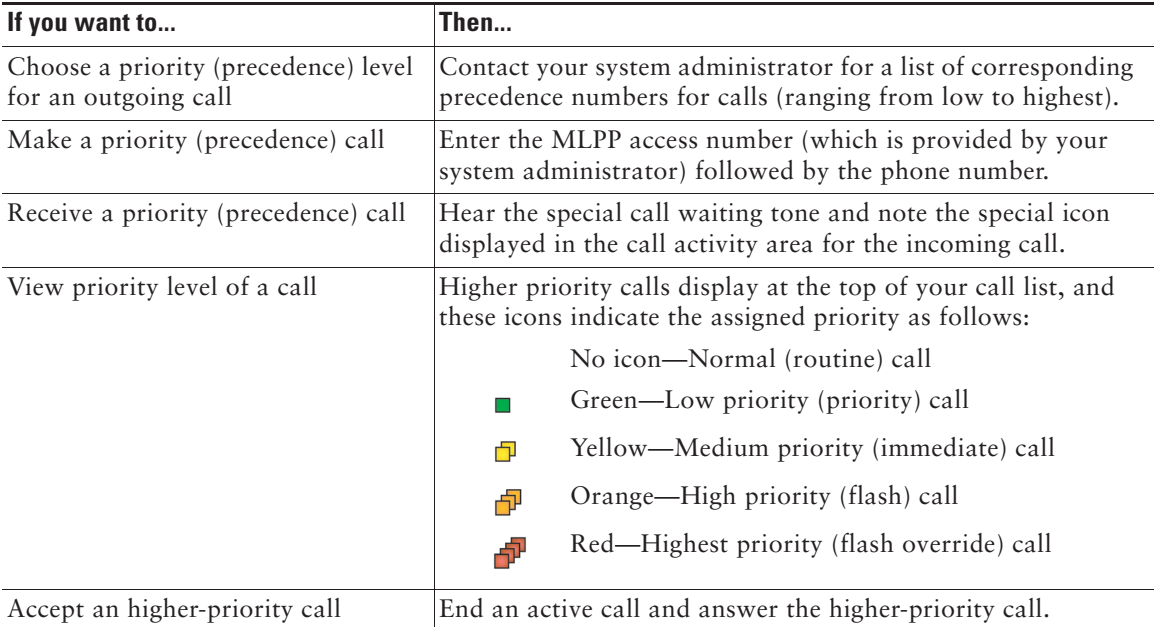

#### **Tips**

**•** When you make or receive an MLPP-enabled call, you will hear special ring tones and call waiting tones that differ from the standard tones.

<span id="page-41-3"></span><span id="page-41-2"></span><span id="page-41-0"></span>The table below describes how to use these devices.

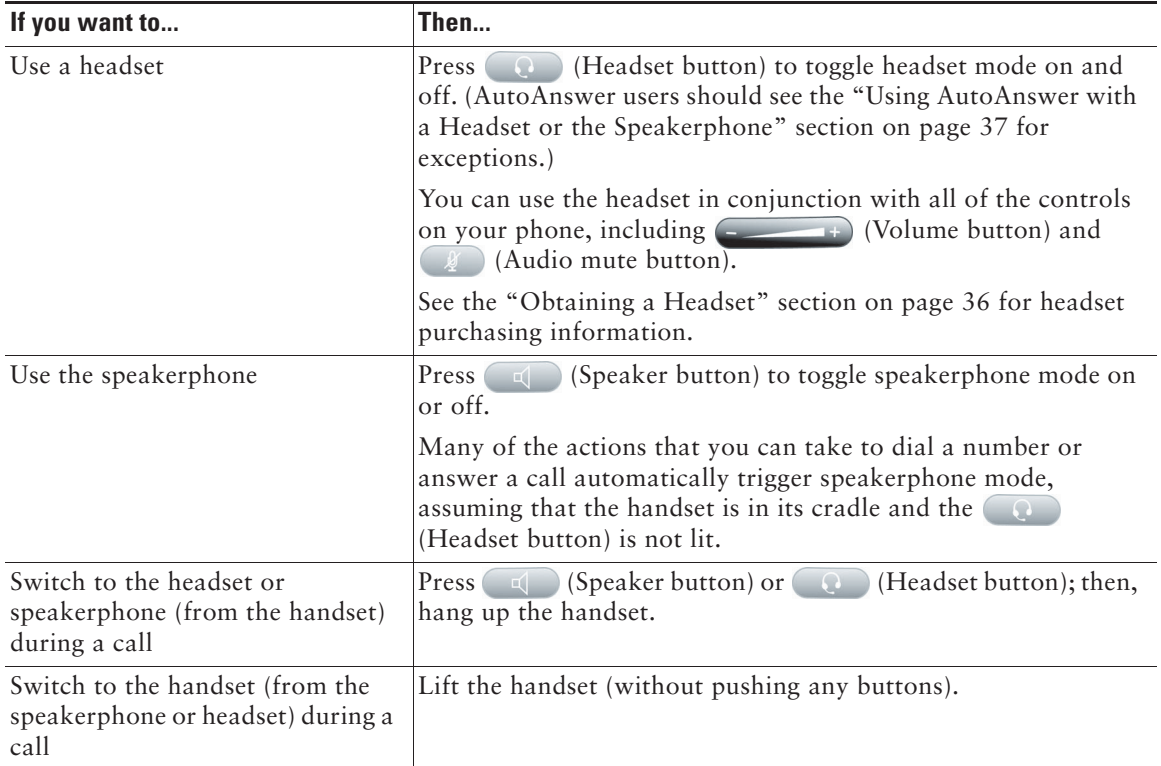

#### **Tips**

- **•** See the ["Connecting Your Video Phone" section on page](#page-11-1) 6 to locate the headset port.
- **•** See the ["Basic Call Handling" section on page](#page-24-4) 19 for detailed instructions about how to use the headset and speaker to place, answer, end, and otherwise handle calls.

# <span id="page-41-1"></span>**Obtaining a Headset**

Your phone supports 2.5mm 3-pole headset jacks. For information about purchasing headsets, see the following URL: [http://www.plantronics.com, products, mobile.](http://www.plantronics.com)

### <span id="page-42-2"></span><span id="page-42-1"></span><span id="page-42-0"></span>**Using AutoAnswer with a Headset or the Speakerphone**

You might use AutoAnswer if you receive a high volume of incoming calls or handle calls on behalf of others. AutoAnswer is configured on the CallManager. Your system administrator configures AutoAnswer to work with either your speakerphone or headset. See the table below for details.

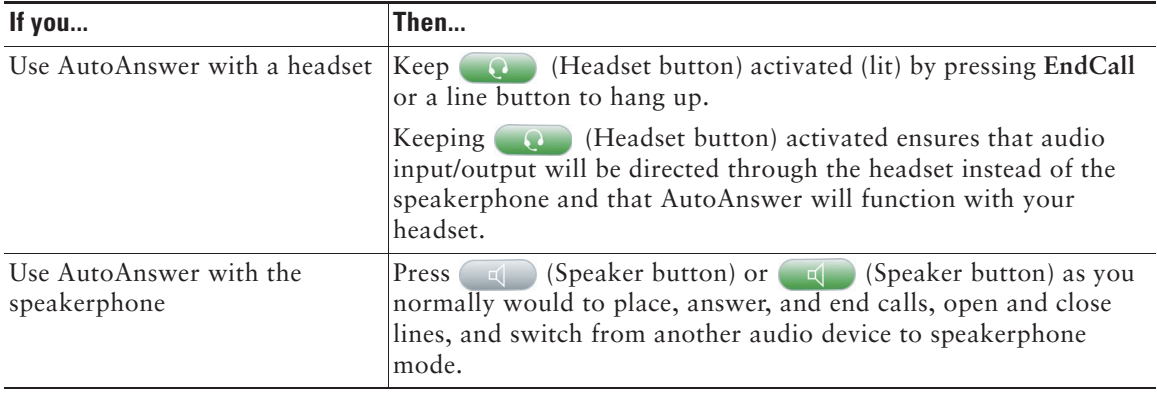

<span id="page-43-4"></span><span id="page-43-3"></span><span id="page-43-0"></span>You can personalize your Cisco Unified IP Video Phone by adjusting settings, as described in the tables below. Keep in mind a few tips when you review this information:

- Most settings are accessible on your phone, but a few are accessed online from your User Options web pages. See the ["Logging In to the User Options Web Pages" section on page](#page-49-2) 44 for more information.
- <span id="page-43-5"></span>• If **F** (Settings button) is not responsive, your system administrator may have disabled this button on your phone. Ask your system administrator for more information.

### <span id="page-43-2"></span><span id="page-43-1"></span>**Adjusting the Volume**

The table below describes how to adjust and save volume levels on your phone.

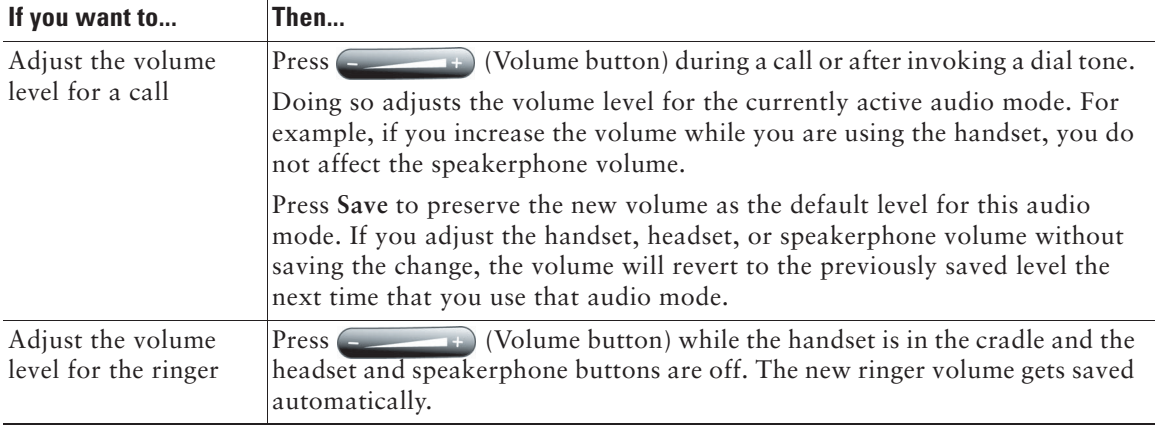

### <span id="page-44-5"></span><span id="page-44-3"></span><span id="page-44-0"></span>**Customizing Alert Tone**

You can customize the way that your phone indicates the presence of an incoming call.

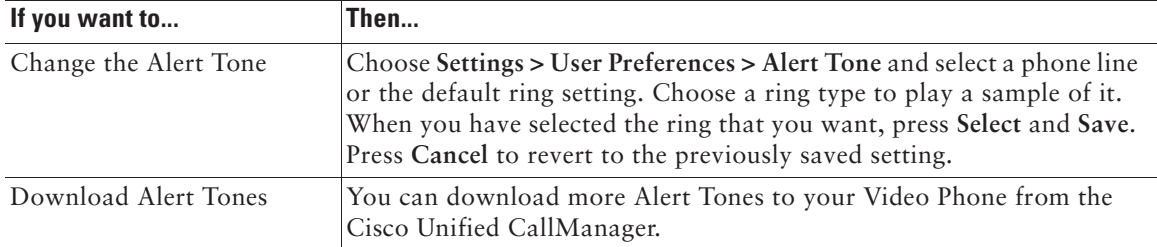

### <span id="page-44-6"></span><span id="page-44-4"></span><span id="page-44-1"></span>**Adjusting Monitor Brightness**

You can adjust the monitor brightness on your screen.

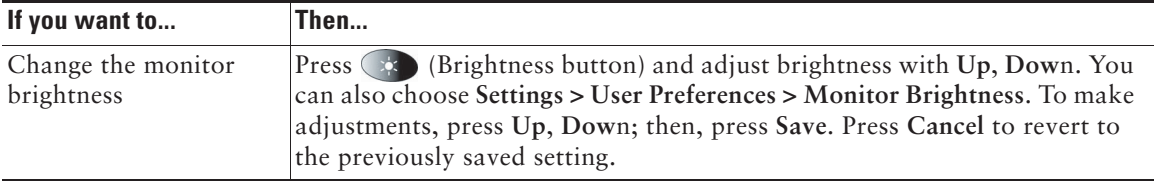

### <span id="page-44-2"></span>**Adjusting Camera Brightness, Hue and Saturation**

You can adjust the camera brightness, hue and saturation.

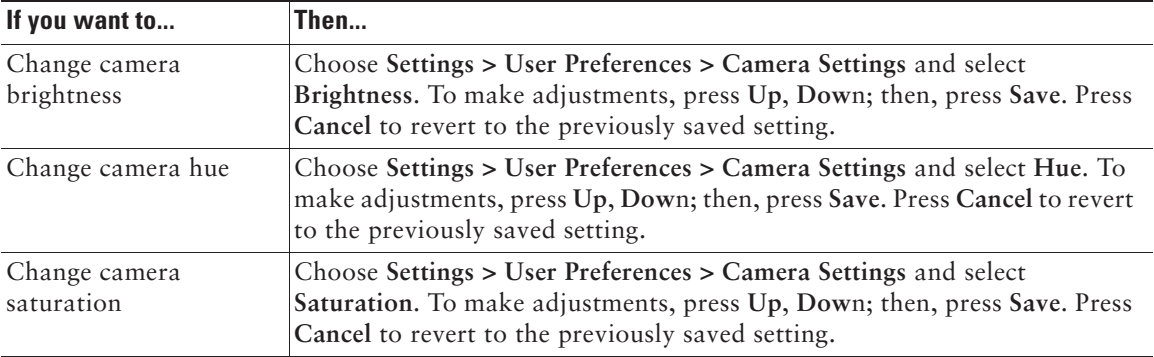

# <span id="page-45-3"></span><span id="page-45-2"></span><span id="page-45-0"></span>**Using Call Logs and Directories**

This section describes how you can use feature buttons to access call logs and directories. To access both features, use the  $\Box$  (Directories button).

# <span id="page-45-4"></span><span id="page-45-1"></span>**Using Call Logs**

<span id="page-45-5"></span>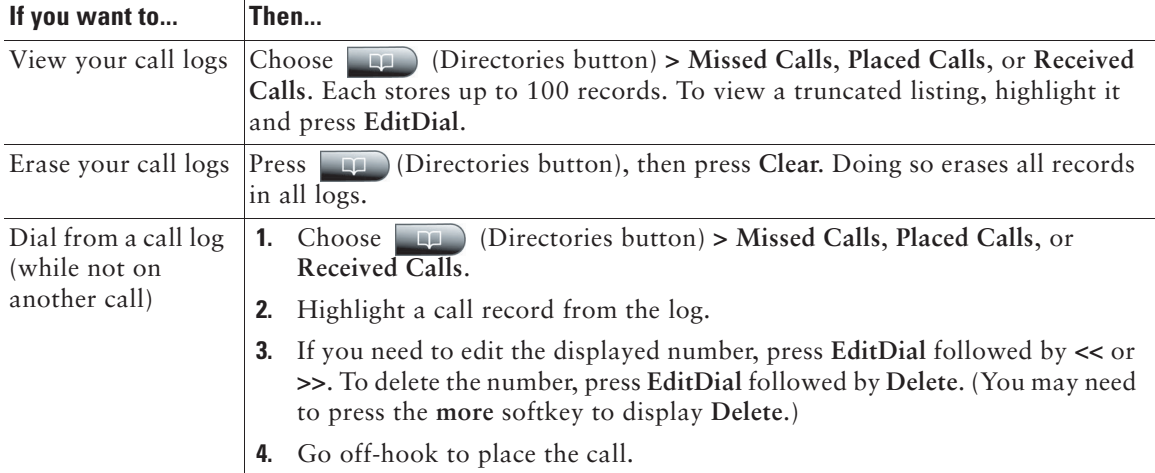

Your phone maintains records of your missed, placed, and received calls.

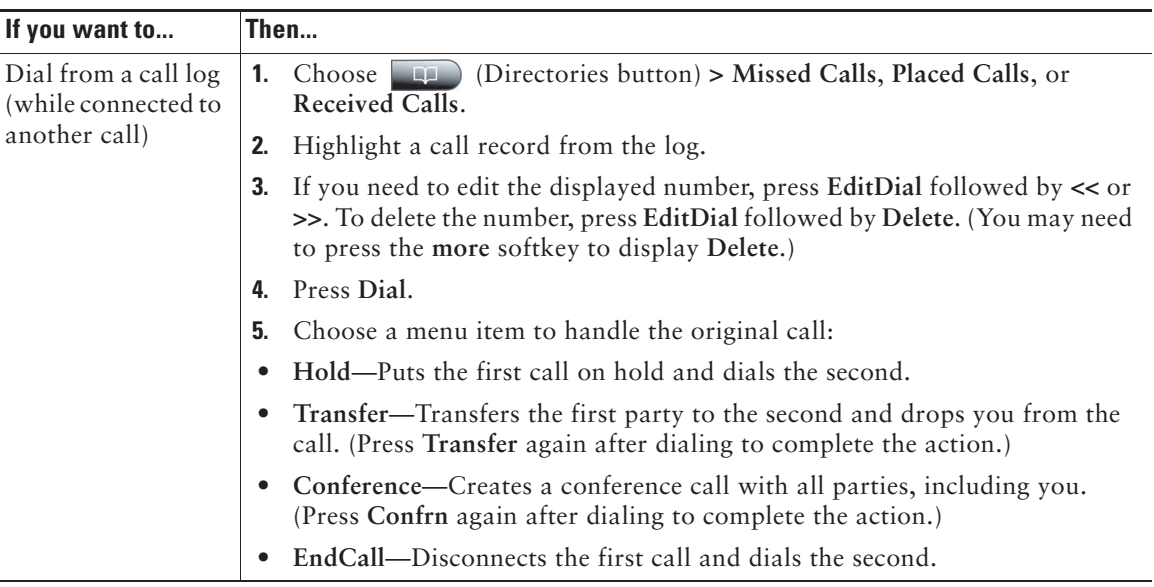

# <span id="page-47-0"></span>**Using Corporate Directory on Your Phone**

Depending on configuration, your phone can provide access to a corporate directory which you can use to place calls to coworkers. Corporate Directory is set up and maintained by your system administrator.

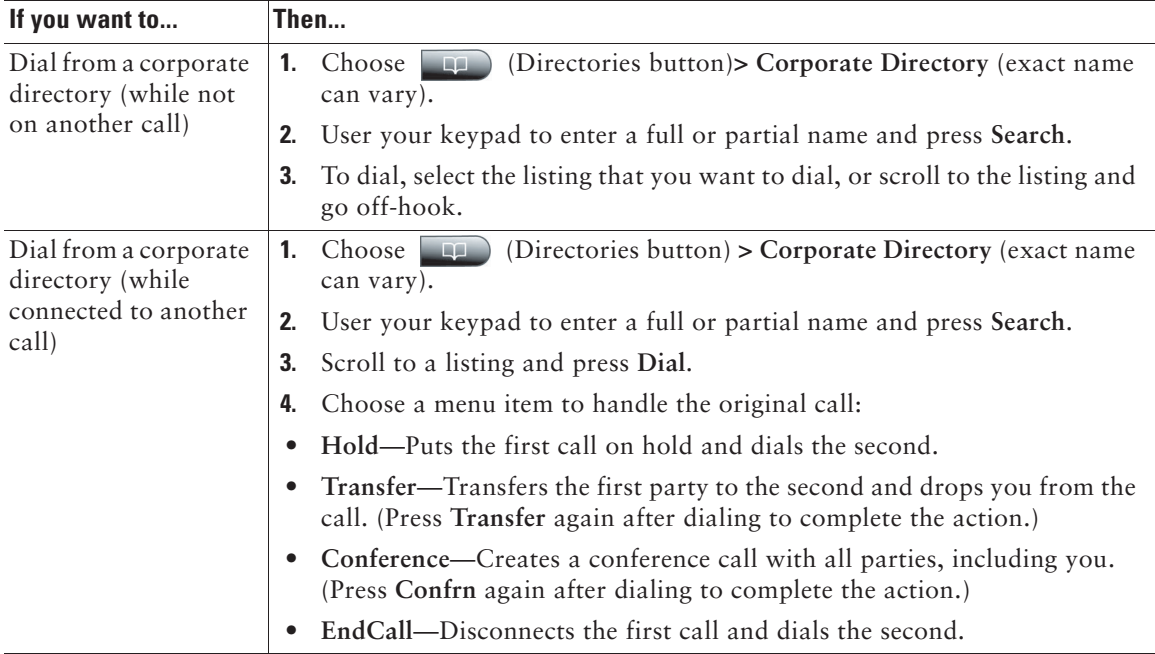

#### **Tip**

Use the numbers on your keypad to enter characters on your phone screen. Use the Navigation button on your phone to move between input fields.

# <span id="page-48-1"></span><span id="page-48-0"></span>**Accessing Voice Messages**

To access voice messages, use the  $\Box$  (Messages button).

Note Your company determines the voice-messaging service that your phone system uses. For the most accurate and detailed information about this service, refer to the documentation that came with your voice message service..

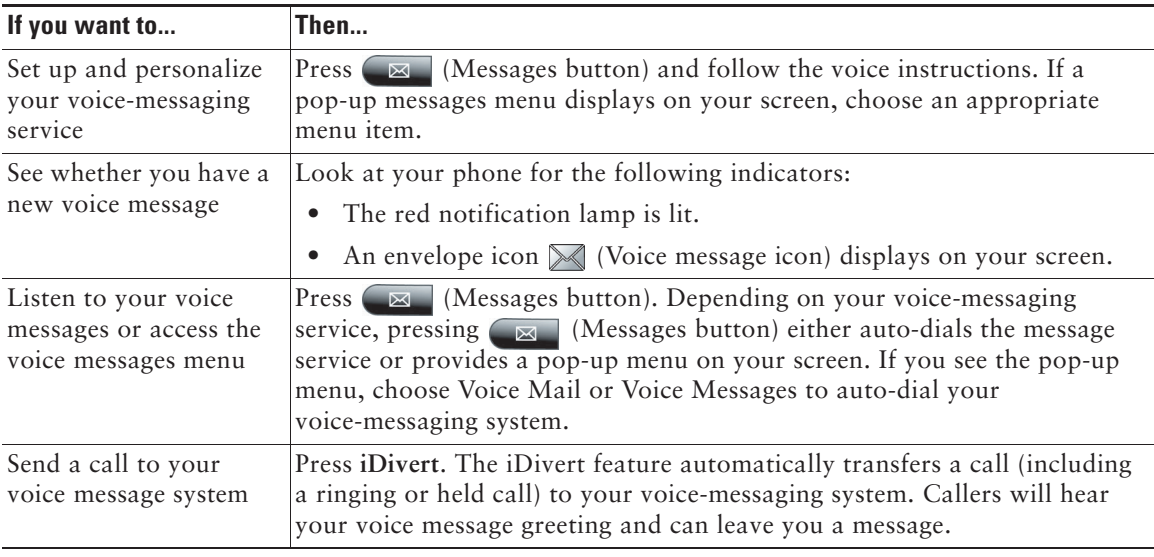

# <span id="page-49-0"></span>**Accessing Your User Options Web Pages**

Because your Cisco Unified IP Video Phone is a network device, it can share information with other network devices in your company, including your computer and web-based services accessible using a web browser on your computer.

You can establish phone services, and control settings and features from your computer using the Cisco Unified CallManager User Options web pages. Once you configure these services, you can access them from your phone.

This section describes how to access your User Options web pages and how to subscribe to phone services. For more details about the features you can configure and the phone services to which you can subscribe, refer to *Customizing Your Cisco Unified IP Phone on the Web* at the following URL:

[http://www.cisco.com/univercd/cc/td/doc/product/voice/c\\_ipphon/index.htm](http://www.cisco.com/univercd/cc/td/doc/product/voice/c_ipphon/index.htm)

### <span id="page-49-2"></span><span id="page-49-1"></span>**Logging In to the User Options Web Pages**

#### **Procedure**

- **Step 1** Obtain a User Options URL, user ID, and default password from your system administrator.
- **Step 2** Open a web browser on your computer and enter the URL (provided by your system administrator) and log on.
- **Step 3** From the general menu, select your device type (phone model) in the "Select a device" drop-down list.

After you make your selection, a context-sensitive menu appears with options appropriate for your device type.

#### **Tips for Navigating the User Options Pages**

- Select your device from the menu page to see all of your options.
- **•** Click **Update** to apply and save your changes.
- **•** Click **Return to the Menu** to get back to the context-sensitive menu.
- **•** Click **Log Off** to exit the User pages.

### <span id="page-50-0"></span>**Subscribing to Phone Services**

Before you can access subscription phone services on your phone, you need to subscribe to them by using your computer to access the User Options web pages. See the ["Logging In to the User Options](#page-49-1)  [Web Pages" section on page](#page-49-1) 44 for help logging in.)

Services can include:

- **•** Web-based information, such as stock quotes, movie listings, and weather reports
- **•** Network data, such as corporate calendars and searchable directories
- **•** Phone features, such as My Fast Dials and a Personal Address Book

Refer to the table below for more information.

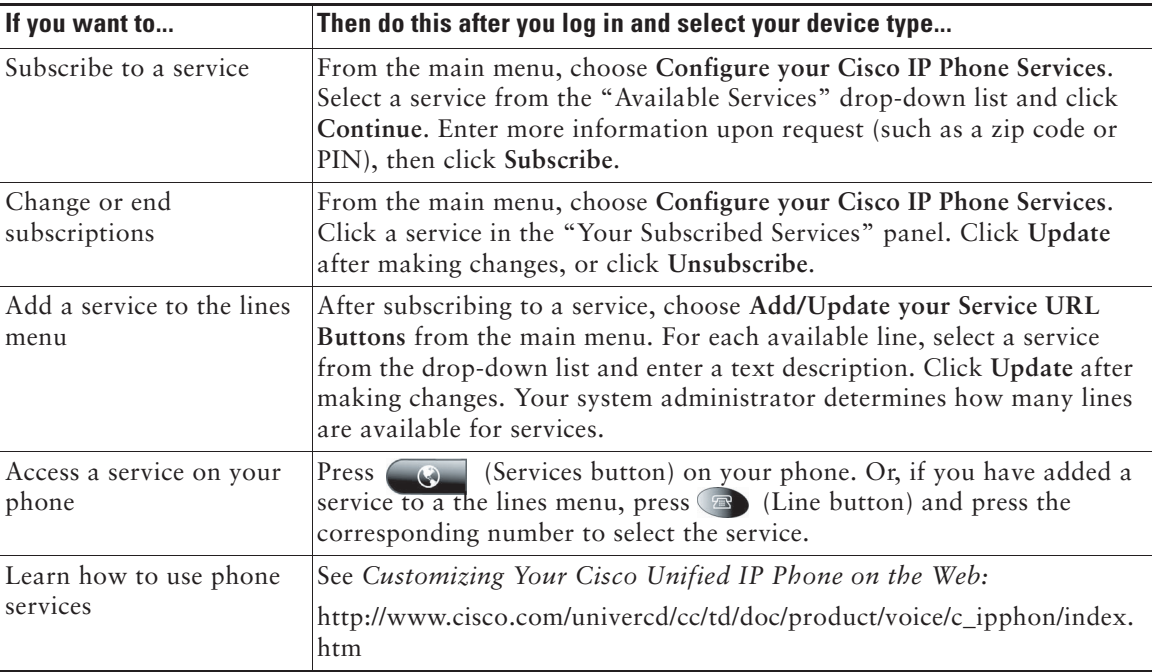

# <span id="page-51-1"></span><span id="page-51-0"></span>**Understanding Additional Configuration Options**

Your system administrator can configure your phone to use specific button and softkey templates along with special services and features, if appropriate. The table below provides an overview of some configuration options that you may want to discuss with your phone system administrator based on your calling needs or work environment.

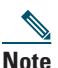

**Note** [You can locate Phone Guides and other documents listed in this chapter from the following](
http://www.cisco.com/univercd/cc/td/doc/product/voice/c_ipphon/index.htm)  [URL: http://www.cisco.com/univercd/cc/td/doc/product/voice/c\\_ipphon/index.htm.](
http://www.cisco.com/univercd/cc/td/doc/product/voice/c_ipphon/index.htm)

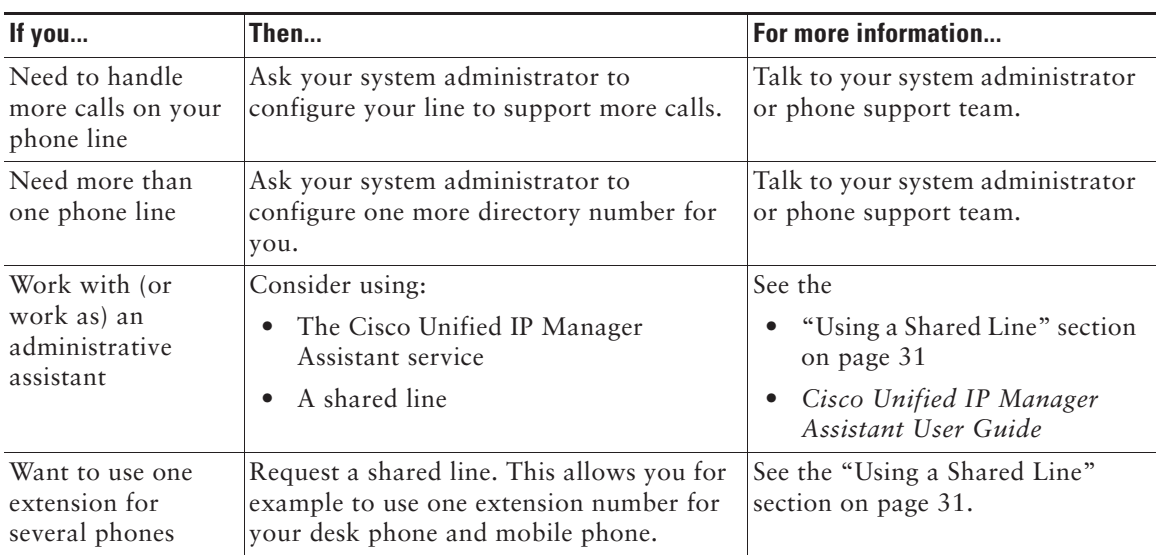

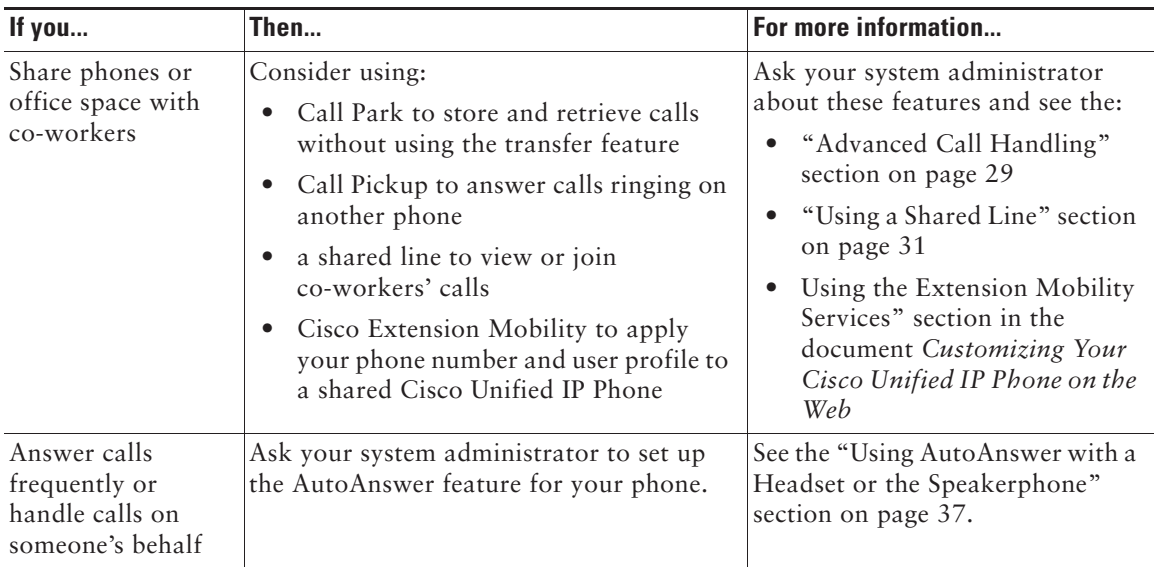

# <span id="page-53-2"></span><span id="page-53-0"></span>**Troubleshooting Your Video Phone**

This section provides troubleshooting information for your Cisco Unified IP Video Phone.

# <span id="page-53-1"></span>**General Troubleshooting**

This section provides information to help you troubleshoot general problems with your video phone. For more information, see your system administrator.

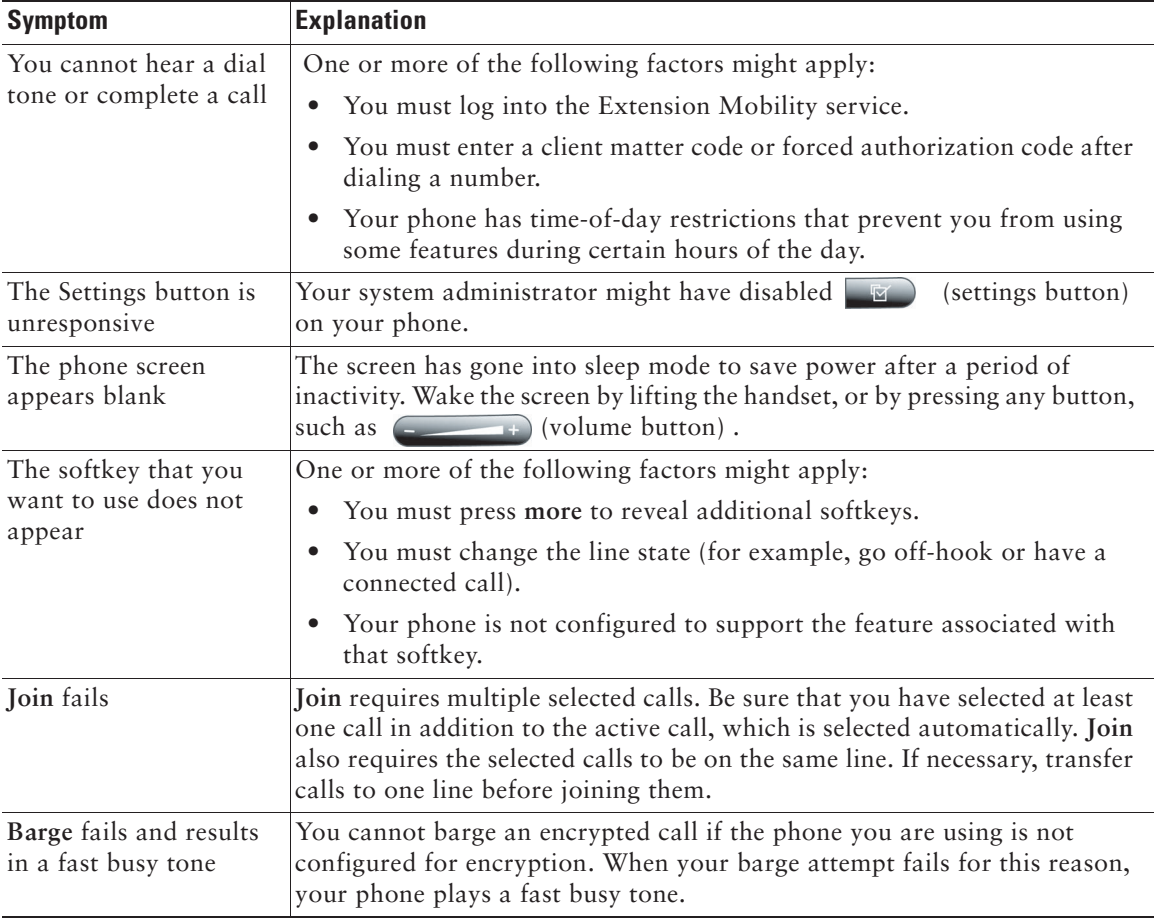

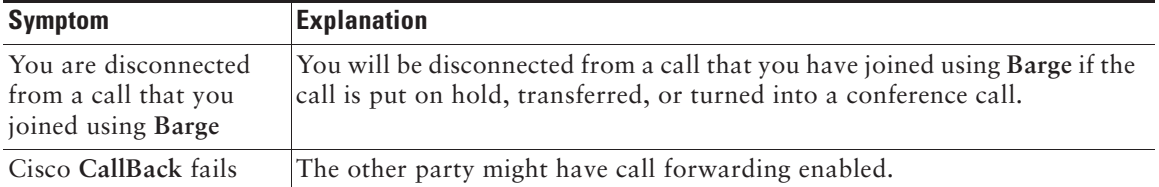

# <span id="page-54-0"></span>**Viewing Phone Administration Data**

Your system administrator might ask you to access administration data on your video phone for troubleshooting purposes.

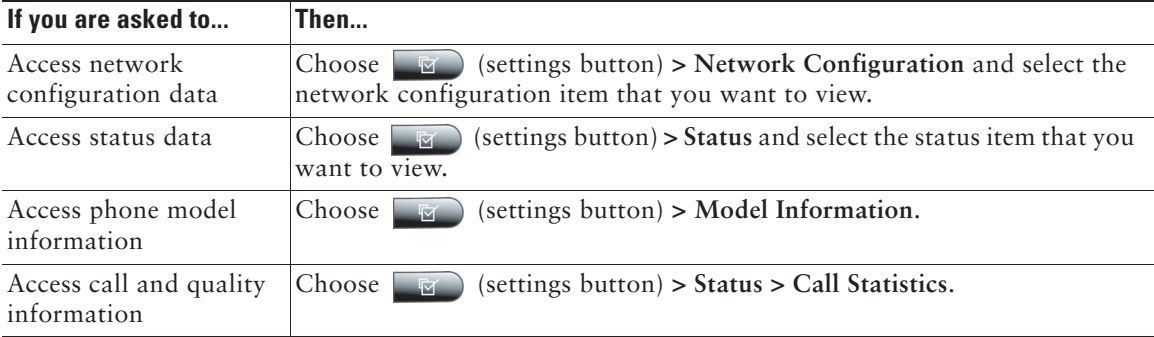

# <span id="page-54-2"></span><span id="page-54-1"></span>**Using the Quality Reporting Tool**

Your system administrator may temporarily configure your video phone with the Quality Reporting Tool (QRT) to troubleshoot performance problems. You can press **QRT** to submit information to your system administrator. Depending on configuration, use the QRT to:

- **•** Immediately report an audio problem on a current call
- Select a general problem from a list of categories and choose reason codes

# <span id="page-55-0"></span>**Cisco One-Year Limited Hardware Warranty Terms**

There are special terms applicable to your hardware warranty and various services that you can use during the warranty period. Your formal Warranty Statement, including the warranties and license agreements applicable to Cisco software, is available on Cisco.com. Follow these steps to access and download the *Cisco Information Packet* and your warranty and license agreements from Cisco.com.

- **1.** Launch your browser, and go to this URL: http://www.cisco.com/univercd/cc/td/doc/es\_inpck/cetrans.htm The Warranties and License Agreements page appears.
- **2.** To read the *Cisco Information Packet*, follow these steps:
	- **a.** Click the **Information Packet Number** field, and make sure that the part number 78-5235-03A0 is highlighted.
	- **b.** Select the language in which you would like to read the document.
	- **c.** Click **Go**.
	- **d.** The Cisco Limited Warranty and Software License page from the Information Packet appears.
	- **e.** Read the document online, or click the **PDF** icon to download and print the document in Adobe Portable Document Format (PDF).

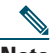

**Note Note** You must have Adobe Acrobat Reader to view and print PDF files. You can download the reader from Adobe's website: http://www.adobe.com

- **3.** To read translated and localized warranty information about your product, follow these steps:
	- **a.** Enter this part number in the Warranty Document Number field: 78-10747-01C0
	- **b.** Select the language in which you would like to view the document.
	- **c.** Click **Go**.

The Cisco warranty page appears.

**d. d.** Read the document online, or click the **PDF** icon to download and print the document in Adobe Portable Document Format (PDF).

You can also contact the Cisco service and support website for assistance:

http://www.cisco.com/public/Support\_root.shtml.

#### **Duration of Hardware Warranty**

One (1) Year

#### **Replacement, Repair, or Refund Policy for Hardware**

Cisco or its service center will use commercially reasonable efforts to ship a replacement part within ten (10) working days after receipt of a Return Materials Authorization (RMA) request. Actual delivery times can vary, depending on the customer location.

Cisco reserves the right to refund the purchase price as its exclusive warranty remedy.

#### **To Receive a Return Materials Authorization (RMA) Number**

Contact the company from whom you purchased the product. If you purchased the product directly from Cisco, contact your Cisco Sales and Service Representative.

Complete the information below, and keep it for reference.

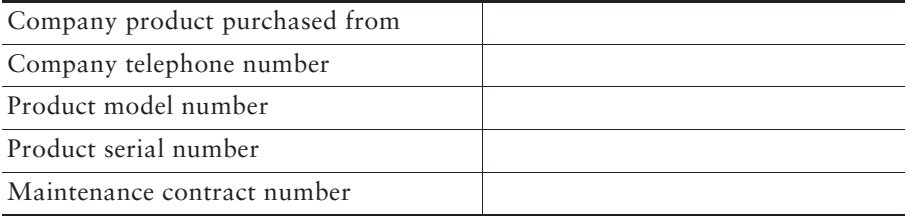

### <span id="page-57-0"></span>**Index**

### **A**

alert tone **[39](#page-44-5)** audio mute Audio mute button **[11](#page-16-0)** using audio mute **[23](#page-28-4)** AutoAnswer **[37](#page-42-2)**

### **B**

brightness Brightness button **[11](#page-16-1)** monitor brightness **[39](#page-44-6)**

### **C**

call logs **[40](#page-45-3)** erasing **[40](#page-45-4)** viewing and dialing from **[40](#page-45-4)** call overview **[12](#page-17-2)** calls answering calls **[21](#page-26-1)** call icons **[16](#page-21-0)** calls compared to lines **[15](#page-20-0)** calls on hold **[16](#page-21-1)** conference calls **[26](#page-31-2)** connected calls **[16](#page-21-0)** description **[15](#page-20-0)** ending calls **[22](#page-27-4)** forwarding calls **[25](#page-30-1)**

parked calls **[34](#page-39-4)** prioritizing calls **[34](#page-39-5)** redirecting calls **[30](#page-35-2)** reporting problems with **[49](#page-54-2)** selecting calls **[17](#page-22-0)** shared line **[16](#page-21-2)** supported numbers **[15](#page-20-0)** switching among calls **[17](#page-22-1)** tracing suspicious calls **[34](#page-39-6)** transferring calls **[24](#page-29-2)** camera adjust the camera **[19](#page-24-5)** camera brightness **[19](#page-24-6)** camera lens cap docking **[10](#page-15-0)** description of the camera **[9](#page-14-0)** focus **[19](#page-24-5)** tilt **[19](#page-24-5)** Cancel button **[11](#page-16-2)** cBarge **[27](#page-32-0)** CFwdALL **[25](#page-30-2)** checkmark **[17](#page-22-2)** Cisco Unified IP Video Phone connecting cables **[6](#page-11-2)** documentation **[2](#page-7-0)** keypad **[10](#page-15-1)** overview **[8](#page-13-4)** troubleshooting **[48](#page-53-2)** conference conference calls **[26](#page-31-2)** joining a conference **[26](#page-31-3)** meet-me conference call **[28](#page-33-0)** starting a conference **[26](#page-31-3)** ConfList **[27](#page-32-1)**

#### Confrn **[26](#page-31-3)**

#### **D**

dialing **[19](#page-24-7)** directories Directories button **[12](#page-17-3)** feature menu **[14](#page-19-2)** using directories **[40](#page-45-3)** directory using on phone **[40](#page-45-4)** DirTrfr **[24](#page-29-3)** Display button **[10](#page-15-2)** documentation, accessing **[2](#page-7-0)** duration **[12](#page-17-4)**

#### **E**

external devices **[4](#page-9-0)**

#### **F**

feature buttons **[18](#page-23-1)** feature menu **[18](#page-23-1)** feature, availability **[14](#page-19-3)** forwarding calls **[25](#page-30-1)**

#### **H**

handset description **[9](#page-14-1)** mounting the handset bracket **[7](#page-12-0)** plug for handset **[6](#page-11-3)**

headset AutoAnswer **[37](#page-42-2)** Headset button **[11](#page-16-3)** plug for headset **[6](#page-11-4)** using headset **[36](#page-41-3)** help feature menu **[14](#page-19-4)** getting help **[14](#page-19-3)** Help button **[11](#page-16-4)** hold hold icon **[16](#page-21-1)** using hold **[22](#page-27-5)**

#### **I**

ID **[12](#page-17-5)**

#### **J**

Join **[26](#page-31-3)**

### **K**

keypad buttons **[10](#page-15-3)** description **[10](#page-15-4)**

#### **L**

LCD monior **[9](#page-14-2)** Letter buttons **[11](#page-16-5)** Line button **[10](#page-15-5)** lines

compared to calls **[15](#page-20-1)** description **[15](#page-20-1)**

#### **M**

MCID **[34](#page-39-7)** Meet-Me **[28](#page-33-1)** messages feature menu **[14](#page-19-5)** indicator for **[43](#page-48-1)** listening to **[43](#page-48-1)** Messages button **[11](#page-16-6)** microphone **[9](#page-14-3)** missed calls, records of **[40](#page-45-5)**

#### **N**

Navigation button **[11](#page-16-7)** network cable PC port **[6](#page-11-5)** SW port **[6](#page-11-6)** network configuration data, locating **[48](#page-53-2)** Notification lamp **[10](#page-15-6)** Number buttons **[11](#page-16-5)**

### **O**

off-hook compared to on-hook **[16](#page-21-3)** description **[16](#page-21-3)** off-hook icon **[16](#page-21-4)** on-hook compared to off-hook **[16](#page-21-5)**

description **[16](#page-21-5)** on-hook icon **[16](#page-21-6)** options configuration options **[46](#page-51-1)**

#### **P**

parked calls **[34](#page-39-4)** Picture in Picture (PiP) displaying outgoing video picture **[23](#page-28-5)** PiP button **[11](#page-16-8)** placed calls, records of **[40](#page-45-5)** power cable **[6](#page-11-7)** precedence **[34](#page-39-8)** preemption **[35](#page-40-0)** primary line **[12](#page-17-6)** prioritizing calls **[34](#page-39-5)**

### **Q**

QRT, using **[49](#page-54-2)**

#### **R**

received calls, records of **[40](#page-45-5)** redirecting calls **[30](#page-35-2)** resume **[22](#page-27-5)** ringing icon **[16](#page-21-7)**

#### **S**

safety **[3](#page-8-1)** screen

LCD monitor **[9](#page-14-2)** screen layout **[12](#page-17-7)** selecting calls **[17](#page-22-0)** selfview displaying outgoing video picture **[23](#page-28-5)** Selfview button **[11](#page-16-9)** services feature menu **[14](#page-19-6)** Services button **[11](#page-16-10)** settings feature menu **[14](#page-19-7)** phone settings **[38](#page-43-4)** Settings button **[12](#page-17-8)** shared line **[31](#page-36-1)** adding yourself **[32](#page-37-1)** preventing others from joining **[33](#page-38-1)** preventing others from viewing **[33](#page-38-1)** shared line icon **[16](#page-21-2)** softkeys **[11](#page-16-11)** speaker AutoAnswer **[37](#page-42-2)** description **[10](#page-15-7)** Speaker button **[11](#page-16-12)** using speakerphone **[36](#page-41-3)** speed dial numbers **[29](#page-34-4)** status data, locating **[48](#page-53-2)**

#### **T**

telephone call **[22](#page-27-6)** text **[14](#page-19-8)** tracing calls **[34](#page-39-6)** Transfer **[24](#page-29-4)**

transferring calls **[24](#page-29-2)** troubleshooting **[48](#page-53-2)**

#### **V**

video call answering calls **[21](#page-26-1)** before you make a video call **[19](#page-24-8)** ending a video call **[22](#page-27-4)** placing a video call **[19](#page-24-9)** video mute using video mute **[23](#page-28-4)** Video mute button **[12](#page-17-9)** video picture displaying outgoing video picture **[23](#page-28-5)** see your video picture **[19](#page-24-10)** voice message **[40](#page-45-3)** voice message indicator **[43](#page-48-1)** voice message service **[43](#page-48-1)** volume adjusting volume **[38](#page-43-5)** volume button **[12](#page-17-10)**

#### **W**

warnings **[3](#page-8-1)**

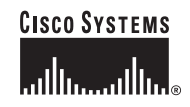

**Corporate Headquarters** Cisco Systems, Inc. 170 West Tasman Drive San Jose, CA 95134-1706 USA www.cisco.com Tel: 408 526-4000 800 553-NETS (6387) Fax: 408 526-4100

**European Headquarters** Cisco Systems International BV Haarlerbergpark Haarlerbergweg 13-19 1101 CH Amsterdam The Netherlands www-europe.cisco.com Tel: 31 0 20 357 1000 Fax: 31 0 20 357 1100

**Americas Headquarters** Cisco Systems, Inc. 170 West Tasman Drive San Jose, CA 95134-1706 USA www.cisco.com Tel: 408 526-7660 Fax: 408 527-0883

**Asia Pacific Headquarters** Cisco Systems, Inc. Capital Tower 168 Robinson Road #22-01 to #29-01 Singapore 068912 www.cisco.com Tel: +65 6317 7777 Fax: +65 6317 7799

#### **Cisco Systems has more than 200 offices in the following countries. Addresses, phone numbers, and fax numbers are listed on the Cisco Website at www.cisco.com/go/offices**

Argentina • Australia • Austria • Belgium • Brazil • Bulgaria • Canada • Chile • China PRC • Colombia • Costa Rica • Croatia • Czech Republic • Denmark • Dubai, UAE Finland • France • Germany • Greece • Hong Kong SAR • Hungary • India • Indonesia • Ireland • Israel • Italy • Japan • Korea • Luxembourg • Malaysia • Mexico The Netherlands • New Zealand • Norway • Peru • Philippines • Poland • Portugal • Puerto Rico • Romania • Russia • Saudi Arabia • Scotland • Singapore • Slovakia<br>Slovenia • South Africa • Spain • Sweden • Switzerland • Taw

CCSP, CCVP, the Cisco Square Bridge logo, Follow Me Browsing, and StackWise are trademarks of Cisco Systems, Inc.; Changing the Way We Work, Live, Play, and Learn, and iQuick Study are service marks of Cisco Systems, Inc.; and Access Registrar, Aironet, ASIST, BPX, Catalyst, CCDA, CCDP, CCIE, CCIP, CCNA, CCNP, Cisco, the Cisco Certified Internetwork Expert logo, Cisco IOS, Cisco Press, Cisco Systems, Cisco Systems Capital, the Cisco Systems logo, Cisco Unity, Empowering the Internet Generation, Enterprise/Solver, EtherChannel, EtherFast, EtherSwitch, Fast Step, FormShare, GigaSDrive, GigaStack, HomeLink, Internet Quotient, IOS, IP/TV, iQ Expertise, the iQ logo, iQ<br>Net Readiness Scorecard, LightStream, Linksys, Me ProConnect, RateMUX, ScriptShare, SlideCast, SMARTnet, StrataView Plus, TeleRouter, The Fastest Way to Increase Your Internet Quotient, and TransPath are registered trademarks of Cisco Systems, Inc. and/or its affiliates in the United States and certain other countries.

All other trademarks mentioned in this document or Website are the property of their respective owners. The use of the word partner does not imply a partnership relationship between Cisco and any other company. (0502R)

© 2006 Cisco Systems, Inc. All rights reserved.

Printed in the USA on recycled paper containing 10% postconsumer waste.

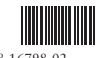

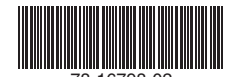

78-16798-02 78-16798-02 Download from Www.Somanuals.com. All Manuals Search And Download.

Free Manuals Download Website [http://myh66.com](http://myh66.com/) [http://usermanuals.us](http://usermanuals.us/) [http://www.somanuals.com](http://www.somanuals.com/) [http://www.4manuals.cc](http://www.4manuals.cc/) [http://www.manual-lib.com](http://www.manual-lib.com/) [http://www.404manual.com](http://www.404manual.com/) [http://www.luxmanual.com](http://www.luxmanual.com/) [http://aubethermostatmanual.com](http://aubethermostatmanual.com/) Golf course search by state [http://golfingnear.com](http://www.golfingnear.com/)

Email search by domain

[http://emailbydomain.com](http://emailbydomain.com/) Auto manuals search

[http://auto.somanuals.com](http://auto.somanuals.com/) TV manuals search

[http://tv.somanuals.com](http://tv.somanuals.com/)